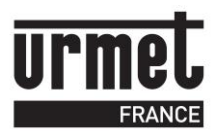

# **TERMINAL DE PROGRAMMATION NOTICE D'UTILISATION**

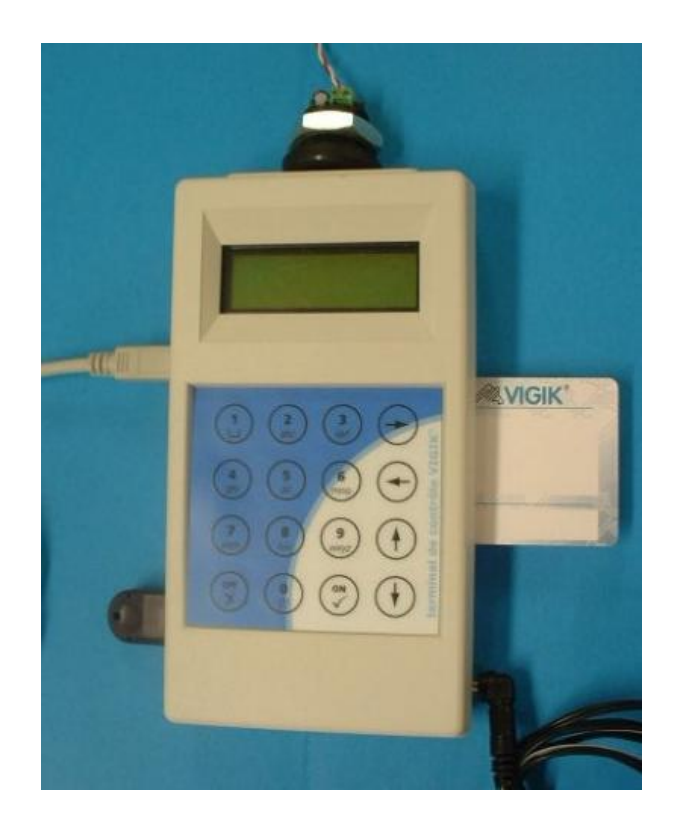

Le terminal de programmation est autonome grâce à son pack batterie autorisant 6 heures d'autonomie en utilisation et 6 mois en veille.

Il offre les périphériques suivants :

- infra rouge bidirectionnel
- proximité pour le dialogue avec les têtes de lecture 2 fils
- USB ou RS232 pour la connexion avec un PC
- Lecteur de carte à puce
- Connecteur pour mémoire de sauvegarde
- Prise pour bloc secteur
- Ecran deux lignes seize caractères
- Clavier 16 touches

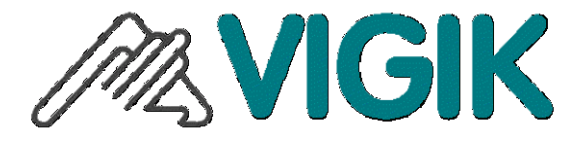

Vigik est une marque déposée de la Poste

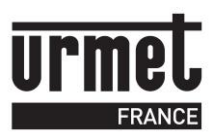

# **1 A propos de Vigik [\\_\\_\\_\\_\\_\\_\\_\\_\\_\\_\\_\\_\\_\\_\\_\\_\\_\\_4](#page-3-0)**

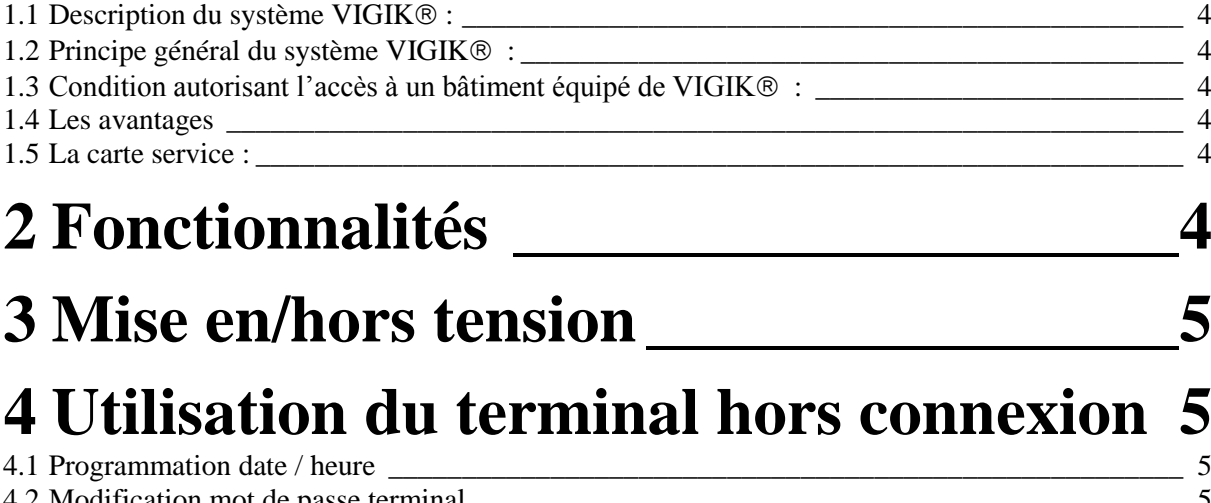

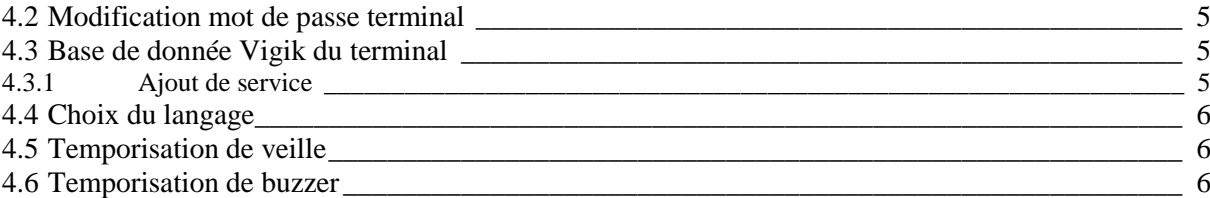

# **5 [Connexion à une centrale par le lecteur](#page-6-0)  de badge [\\_\\_\\_\\_\\_\\_\\_\\_\\_\\_\\_\\_\\_\\_\\_\\_\\_\\_\\_\\_\\_\\_\\_\\_\\_\\_\\_7](#page-6-0)**

# **6 [Utilisation du Terminal avec la](#page-6-1) CV1S ou**  S3

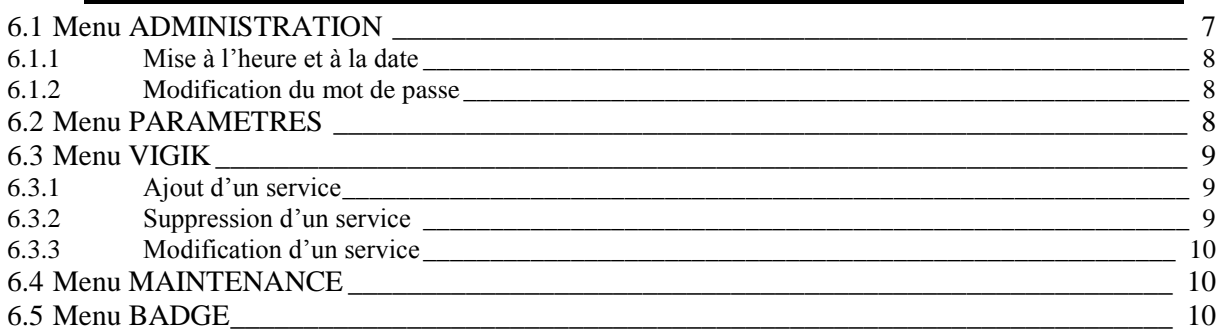

# **7 [Utilisation du terminal avec CV2 CV4](#page-10-0) 11**

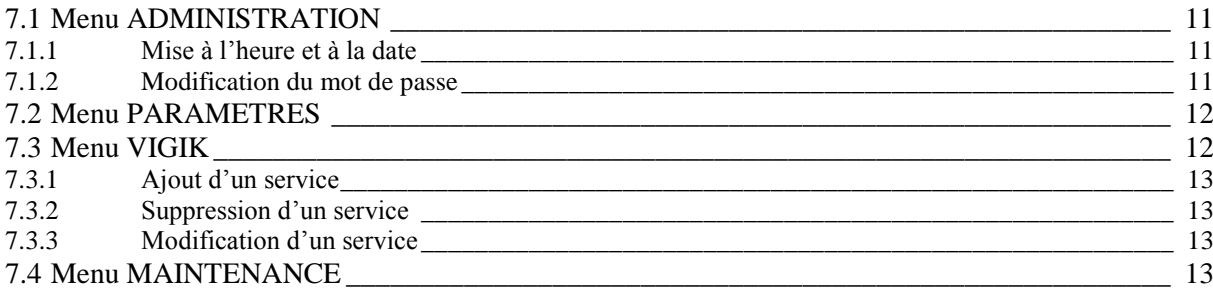

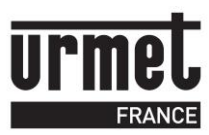

7.5 Menu BADGE 14

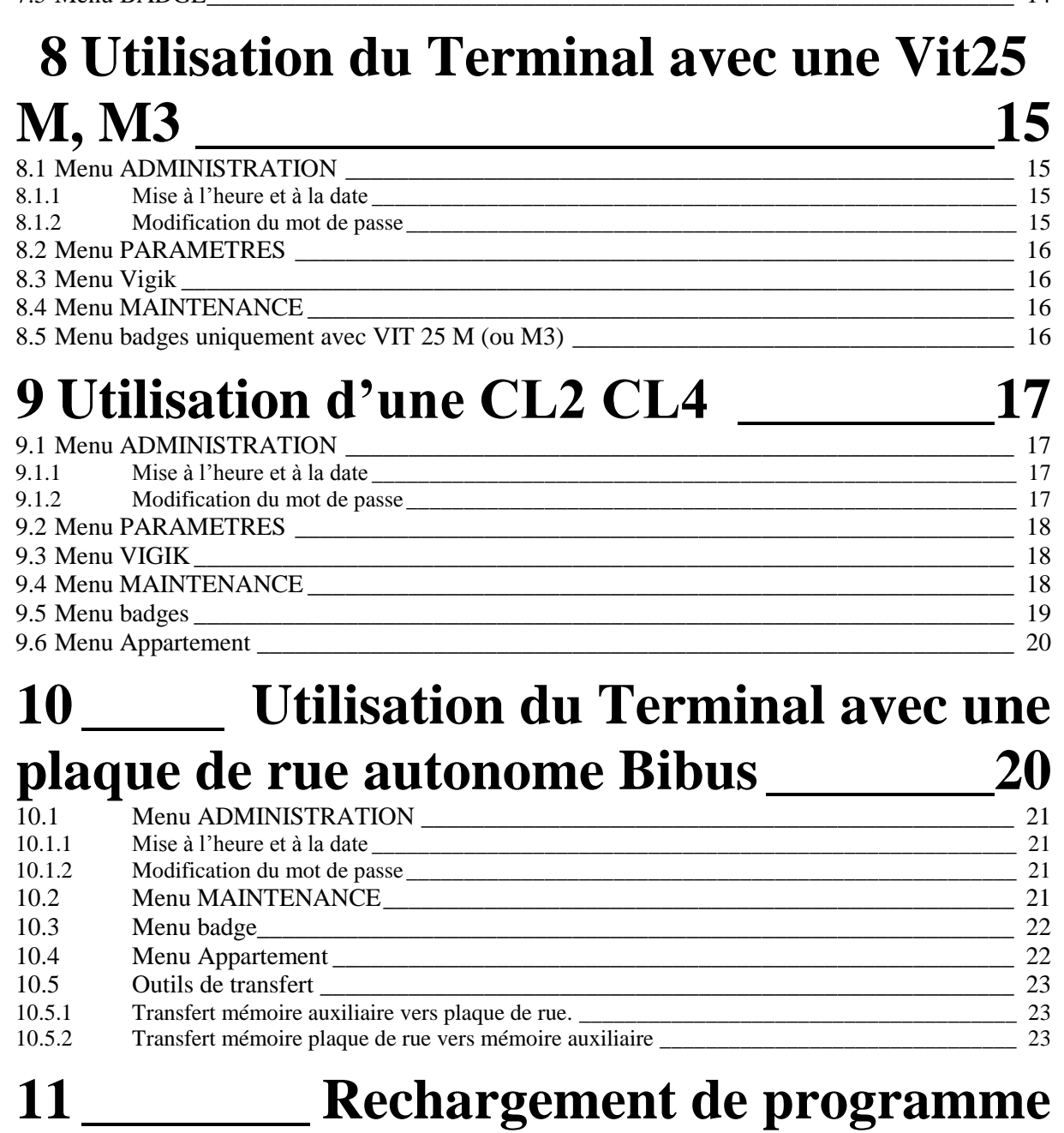

**[24](#page-23-0)**

**12 [\\_\\_\\_\\_\\_\\_\\_\\_\\_\\_\\_\\_\\_\\_\\_\\_\\_\\_\\_\\_\\_\\_\\_\\_\\_\\_](#page-24-0) Annexe :**

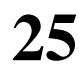

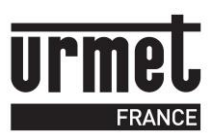

# <span id="page-3-0"></span>*1 A propos de Vigik*

### <span id="page-3-1"></span>*1.1 Description du système VIGIK :*

Vigik est un label attribué par La Poste aux produits respectant les spécifications qu'elle a élaborées pour un système de contrôle d'accès dit MultiServices.

Vigik vise à remplacer la serrure mécanique PTT au format T25. Ces clés mécaniques qui sont simples à reproduire, sont devenues trop nombreuses et ne permettent plus de garantir la sécurité d'accès aux immeubles. Alors La Poste a imaginé une clé qui permet l'accès aux parties communes tout en assurant la sécurité de l'immeuble.

Vigik remplace la serrure mécanique par une serrure électronique infalsifiable.

# <span id="page-3-2"></span>*1.2 Principe général du système VIGIK :*

Le préposé utilise une clé électronique au format type carte de crédit fonctionnant en proximité. Cette carte n'est valide que quelques heures. Elle doit donc être rechargée. D'autre part, la centrale de contrôle d'accès doit reconnaître cette carte pour autoriser l'accès à une porte. Il existe donc une double protection : une dans le badge, l'autre dans l'unité de gestion.

# <span id="page-3-3"></span>*1.3 Condition autorisant l'accès à un bâtiment équipé de VIGIK :*

Dans la centrale :

Le service doit être programmé

Les tranches horaires liées à ce service doivent être valides

Heure et date valides

Le service doit être autorisé sur la porte concernée

Dans le badge :

Le service doit être connu de la centrale

Le badge doit avoir été rechargé (la période de validité d'un badge Vigik® peut valoir 84 heures, mais dans le cas de la poste seulement 9 heures généralement)

#### <span id="page-3-4"></span>*1.4 Les avantages*

- La carte à puce est infalsifiable.
- Si un agent perd sa carte, celle-ci ne sera donc pas utilisable au-delà de sa courte période de validité. L'agent doit donc régulièrement 'recharger' sa carte à l'aide d'un 'Système de Chargement' pour pouvoir continuer à accéder aux immeubles.

#### <span id="page-3-5"></span>*1.5 La carte service :*

Une carte service est une carte à puce fournie par l'opérateur au gestionnaire d'immeuble auprès duquel il sollicite l'autorisation d'accès. Cette carte renferme notamment le nom du service (activité de l'opérateur), son code service ainsi que sa clé publique. L'introduction de cette carte dans la centrale, permettra à cette serrure électronique d'autoriser l'accès ultérieur des agents de cet opérateur lors de la présentation de ses badges sans contact. La carte service fait partie de la fourniture des systèmes de chargement

#### <span id="page-3-6"></span>*2 Fonctionnalités*

Le terminal est protégé par un mot de passe. Ce dernier vaut 0000 à la livraison et peut être modifié ensuite. En mode veille, le terminal conserve l'heure et la date courante grâce à son horloge intégrée.

En mode autonome, le terminal possède sa propre base de données Vigik. Un service est ainsi lu depuis la carte service, mémorisé dans le terminal et plus tard, l'ajout de ce service dans une centrale ne nécessitera plus la présence de la carte service.

En mode connecté, le terminal autorise le paramétrage des centrales. Les menus sont ceux habituels permettant de modifier des temps de gâche par exemple ou de modifier la base de données Vigik de la centrale.

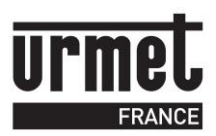

A noter, certains menus ne se présentent pas de la même manière suivant la centrale sur laquelle est connecté le terminal. En effet, lors de la connexion à une centrale L/E, le menu badge permettra uniquement de lire les informations. En communication avec une centrale autonome, le même menu permet d'ajouter des badges.

#### <span id="page-4-0"></span>*3 Mise en/hors tension*

Le produit s'allume en maintenant appuyé pendant une seconde la touche marquée √. Pour mettre hors tension le terminal, la touche *X* doit être maintenue appuyée jusqu'à ce que les points, sur la ligne du bas, disparaissent complètement de l'afficheur. La ligne du haut indique elle **« Mise en veille ? ».**

Sans activité pendant un temps paramétrable, le terminal se met en veille automatiquement.

#### <span id="page-4-1"></span>*4 Utilisation du terminal hors connexion*

Le terminal s'utilise en mode connecté avec les centrales de contrôle d'accès. La programmation est détaillée dans les chapitres suivants. En mode autonome, le terminal possède des menus d'administration détaillés plus dans ce

chapitre.

#### <span id="page-4-2"></span>*4.1 Programmation date / heure*

Après avoir saisi le mot de passe du terminal, validez l'entrée dans le menu Gestion Terminal de programmation, validez avec  $\sqrt{\dot{a}}$  l'invitation Modification date/heure.

Saisissez la date, validez, saisissez l'heure puis validez. A la question Chg. Heure auto, répondez Oui pour que la centrale passe automatiquement de l'heure d'été à l'heure d'hiver et réciproquement. Répondez Non pour que la centrale fonctionne sur un régime horaire fixe. A la question Hiver / été, renseignez 1 si l'heure programmée est du type été, 0 en hiver. Validez.

#### <span id="page-4-3"></span>*4.2 Modification mot de passe terminal*

Dans le menu Gestion terminal de programmation, utilisez les touches ↑ et ↓ jusqu'à faire apparaître Mot de passe TP ? Validez. Saisissez une première fois le nouveau mot de passe du terminal (de 4 à 8 caractères), validez puis confirmez le mot de passe en saisissant à nouveau celui ci.

#### <span id="page-4-4"></span>*4.3 Base de donnée Vigik du terminal*

Le terminal possède sa propre base de données de service Vigik. Cela permet de lire une carte service grâce au lecteur de carte à puce intégré, de sauvegarder ce service dans le terminal puis plus tard de l'ajouter dans des centrales sans nécessité la carte service.

#### <span id="page-4-5"></span>**4.3.1 Ajout de service**

Insérez la carte service, puce vers le bas. Validez le menu Bdd Vigik du terminal, puis validez l'ajout de service.

L'afficheur montre sur la ligne haute à droite le nombre de service Vigik présent sur la carte. La ligne du bas montre le premier service. Validez pour ajouter ce service ou faites défiler à l'aide des touches ↑ et ↓ jusqu'à lire le service à ajouter.

Il s'affiche sur la ligne du bas connu ou inconnu, validez puis confirmez l'ajout (ou la mise à jour).

Procédez de même pour les services suivants. Lorsque tous les services désirés ont été ajoutés, appuyez sur la touche X en bas à gauche pour sortir du menu.

#### **Modification de service**

A partir du menu BDD Vigik et à l'aide des touches ↑ et ↓, choisissez le menu **Modifie service**. Sélectionnez le service à modifier à l'aide des mêmes flèches puis validez.

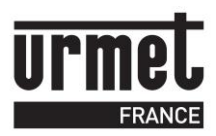

Les jours de la semaine s'affichent avec leurs autorisations ( $1 = \text{autoris\'e} / 0 = \text{non autoris\'e}$ ). Modifiez ces autorisations en saisissant des 1/0 ou appuyez une fois sur la flèche ↑ pour accéder à la plage horaire 1.

Saisissez la tranche horaire 1 sans oublier de valider à la fin ou appuyez une fois sur la flèche ↓ pour passer à la plage horaire 2. Idem pour la troisième plage horaire.

L'écriture des modifications dans le terminal n'est effective que lorsque à la question **Sauvegarde OUI ?** , vous avez confirmé.

#### **Suppression d'un service**

A partir du menu BDD Vigik et à l'aide des touches ↑ et ↓, choisissez le menu Supprime service. Validez avec **√**. L'afficheur indique sur la ligne du haut **Service 001/n** et le nom du service sur la ligne du bas. Faites défiler les services jusqu'à visualiser celui à supprimer. Validez avec **√**. Le terminal demande une confirmation. Validez à nouveau ou sortez de ce menu par l'appui sur la touche *X.*

#### <span id="page-5-0"></span>*4.4 Choix du langage*

A partir du menu Gestion terminal de programmation, choisissez la sous menu Modification langage. Validez.

Choisissez la langue à l'aide des touches ↑ et ↓ puis validez.

#### <span id="page-5-1"></span>*4.5 Temporisation de veille*

La temporisation de veille est celle au bout de laquelle le terminal s'éteint lorsqu'il n'est pas alimenté. Les valeurs maximum sont 30 et 250 secondes.

Entrez dans le menu, saisissez la nouvelle valeur en seconde puis validez à nouveau pour sortir du menu.

#### <span id="page-5-2"></span>*4.6 Temporisation de buzzer*

La temporisation de buzzer correspond au bip émis à chaque appui touche. Un buzzer sera inactif pour une temporisation égale à 000.

Diagnostic du TP

Ce menu est spécialement dédié aux services techniques et permet de valider chaque liaison du terminal avec les périphériques (carte à puce, connexion infra rouge, prox, . . .)

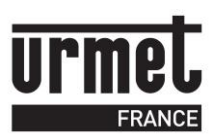

# <span id="page-6-0"></span>*5 Connexion à une centrale par le lecteur de badge*

Allumez le terminal de programmation, saisissez le mot de passe puis appuyez sur **√**. Appuyez une fois sur la flèche ↓ pour faire apparaître **Connexion à la centrale**. Validez l'option **Connexion via antenne 13.56** tout en présentant le terminal face au lecteur. Un message confirme alors la connexion avec la centrale en indiquant le type de la centrale, sa version ainsi que l'heure et la date courante.

Validez avec **√** puis saisissez le mot de passe de la centrale, 0000 par défaut. Validez avec **√.**

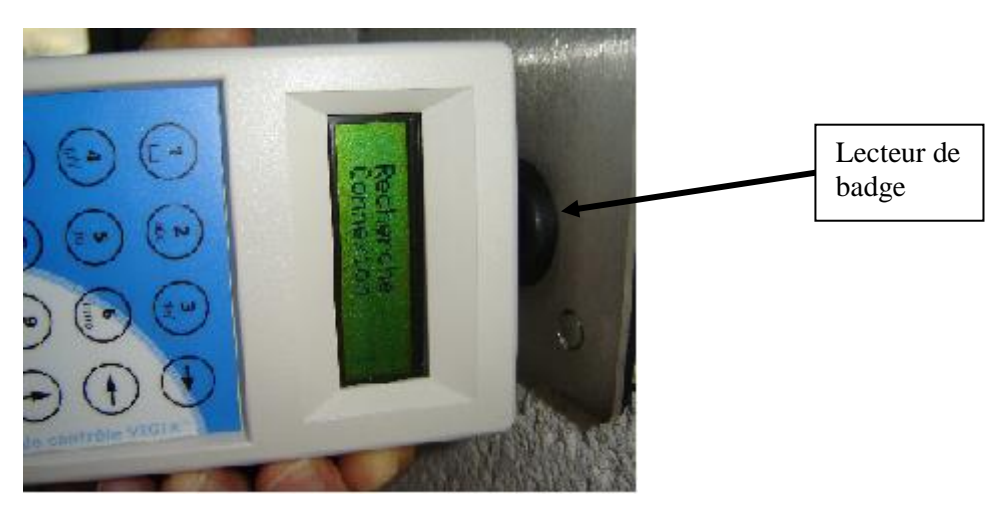

Présenter le terminal en face du lecteur de badge

# <span id="page-6-1"></span>*6 Utilisation du Terminal avec la CV1S ou S3*

Par la communication avec le lecteur T25, le terminal permet de modifier l'heure et la date de la centrale, le mot de passe, les temporisations de gâche ou celles liées à l'interphonie (sonnerie, communication et occupation) si une plaque de rue est liée à la porte.

Il est possible de visualiser la liste des badges résidants.

La modification des services Vigik, ainsi que l'ajout et la suppression fonctionnent depuis le terminal.

Un menu maintenance permet de visualiser les versions de firmware de la centrale ou de la tête.

#### **Connexion à la centrale.**

Allumez le terminal de programmation, saisissez le mot de passe puis appuyez sur **√**. Appuyez une fois sur la flèche ↓ pour faire apparaître **Connexion à la centrale**. Validez l'option **Connexion via antenne 13.56** tout en présentant le terminal face au lecteur. Un message confirme alors la connexion avec la centrale en indiquant le type de la centrale, sa version ainsi que l'heure et la date courante.

Validez avec **√** puis saisissez le mot de passe de la centrale, 0000 par défaut. Validez avec **√.**

#### <span id="page-6-2"></span>*6.1 Menu ADMINISTRATION*

Le menu administration rassemble la gestion du mot de passe ainsi que le menu mise à l'heure, à la date de la centrale.

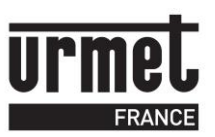

#### <span id="page-7-0"></span>**6.1.1 Mise à l'heure et à la date**

A noter :

- il est possible d'envoyer à la centrale une heure différente de celle du terminal. Cela est utile par exemple pour des tests.

- le terminal conserve l'heure et la date en l'absence d'alimentation externe grâce à sa batterie. Veuillez à ce que l'heure et la date du terminal soient correctes avant de mettre à jour la centrale.

Pour envoyer l'heure du terminal dans la centrale, faites défiler les menus grâce aux touches ↑ et ↓ jusqu'à faire apparaître **MENU ADMINISTRATION**. Validez. L'afficheur propose Mise à jours DATE/H. Temprog => centrale. Présentez le terminal face au lecteur puis validez avec **√.**

Un message de confirmation indique la réussite du paramétrage.

Pour sélectionnez une date particulière, sélectionnez le menu Saisie / Emission Date / heure ? du menu Administration, validez. Saisissez la date, validez. Saisissez l'heure, validez. Renseignez le mode Chg. Heure auto=1 pour oui ou =0 pour non puis validez. Renseignez par 1 ou 0 pour indiquez le régime horaire été ou hiver. Validez.

#### <span id="page-7-1"></span>**6.1.2 Modification du mot de passe**

Faites défiler les menus grâce aux touches ↑et ↓ jusqu'à faire apparaître **MENU ADMINISTRATION**. Validez. Appuyez deux fois sur la touche ↓ pour faire apparaître **Modification mot de passe c.?** Saisissez une première fois le nouveau mot de passe puis validez. Confirmez le nouveau mot de passe en le ressaisissant. Un message de confirmation indique la réussite du paramétrage.

#### <span id="page-7-2"></span>*6.2 Menu PARAMETRES*

A partir du menu principal, utilisez les flèches ↑et ↓ jusqu'à voir **MENU PARAMETRE**. Présentez le terminal face au lecteur puis validez.

Les informations liées à la porte et à la platine (si existante) sont chargées dans le terminal. Un message confirme ce chargement en indiquant **Chg. PARAM Ok**. Validez avec **√.**

Tous les paramétrages s'effectuent en mode connecté. Le terminal doit toujours rester en dialogue avec la tête de lecture.

Modification de la fiche porte :

Deux paramètres sont modifiables depuis le terminal, la temporisation de porte et les accès libre.

Pour rappel, les accès libre permettent de libérer la gâche à rupture ou les ventouses à certaines heures de la journée. Ces accès libres sont composés de trois tranches horaires par jours de la semaine.

Le premier choix proposé est **MENU PORTE 1/1**. Sur la ligne du bas défile le nom de la porte. Validez.

L'afficheur propose **TEMPO PORTE ?** Validez pour modifier la temporisation d'ouverture de la porte puis saisissez le nombre de seconde. Validez.

La modification des accès libre s'effectue comme suit.

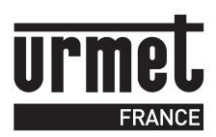

Appuyez sur la flèche ↑ jusqu'à l'affichage de **TEMPO PORTE ?**, le message **ACCES LIBRE** s'inscrit. Validez. Indiquez **OUI** en appuyant sur la flèche ↑ puis validez. Choisissez ensuite le jour de la semaine à modifier avec les flèches ↑et ↓. Validez.

L'afficheur indique **Modif. Plage 1**. Saisissez une plage horaire ou changer de plage par les mêmes touches haut et bas. Validez à chaque saisie de plage horaire.

La sortie des plages horaires s'effectue en validant la troisième plage ou en appuyant sur la touche *X.* Procédez de même pour les autres jours de la semaine.

Modification de la fiche platine.

Ce menu autorise la modification des temps de sonnerie, occupation et communication. Les deux premières mesures sont en secondes tandis que le temps de communication est en minute.

L'accès au paramètre platine s'effectue en appuyant une fois sur la touche ↑ à l'entrée dans le menu **PARAMETRE**.

Sélectionnez la temporisation à modifier puis validez. Saisissez la valeur puis validez.

L'écriture des nouvelles informations porte et platine s'effectue à la sortie du menu paramètre. Lorsque vous appuyer sur la touche *X*, le terminal vous propose **MAJ PARAM dans la centrale ?.** Validez. Saisissez le mot de passe puis validez à nouveau. Un message de confirmation apparaît. Validez.

#### <span id="page-8-0"></span>*6.3 Menu VIGIK*

Le terminal autorise l'ajout, la suppression et la modification des services Vigik. Dans tous les cas, les paramétrages s'effectuent hors connexion afin de faciliter les manipulations. Lors de l'entrée dans le menu Vigik, les données sont transférées de la centrale vers le terminal, celles-ci sont modifiables par l'utilisateur. A la sortie du menu Vigik, ces données sont transférées vers la centrale.

A l'établissement de la connexion avec la centrale, le premier menu affiché est **MENU VIGIK**. Validez avec **√.** Les services Vigik présents dans la centrale sont transférés vers le terminal.

A partir de ce moment, il n'est plus nécessaire de présenter le terminal face au lecteur.

# <span id="page-8-1"></span>**6.3.1 Ajout d'un service**

Choisissez le menu **Ajoute service du terminal** si le service à ajouter est présent dans la base de données du terminal. Préférez le menu **Ajoute service de la carte service** si le service n'est pas présent dans le terminal et que vous possédez la carte service. Dans ce cas, insérez la carte service dans le lecteur (puce vers le bas).

Validez avec **√**. L'afficheur indique sur la ligne du haut **Service x/n** ou x est numéro de service et n le nombre de service présent. Sélectionnez avec les flèches ↑et ↓ le service à ajouter. Validez avec **√**.

Sur la ligne du bas s'affiche **Connu / inconnu**. Validez. L'afficheur indique maintenant **Mise à jour OUI ?** ou **Ajouter OUI ?** suivant que ce service est connu ou non. Annulez l'ajout avec *X* ou confirmez là avec **√**.

Le service suivant s'affiche, procédez comme indiqué ci-dessus pour ces autres services.

#### <span id="page-8-2"></span>**6.3.2 Suppression d'un service**

Choisissez le menu Supprime service. Validez avec **√**. L'afficheur indique sur la ligne du haut Service 001/n et le nom du service sur la ligne du bas. Faites défiler les services jusqu'à

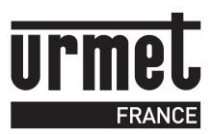

visualiser celui à supprimer. Validez avec **√**. Le terminal demande une confirmation. Validez à nouveau ou sortez de ce menu par l'appui sur la touche *X*

### <span id="page-9-0"></span>**6.3.3 Modification d'un service**

A l'aide des touches ↑et ↓, choisissez le menu **Modifie service**. Sélectionnez le service à modifier à l'aide des mêmes flèches puis validez.

Les jours de la semaine s'affichent avec leurs autorisations ( $1 = \text{autoris\'e} / 0 = \text{non autoris\'e}$ ). Modifiez ces autorisations en saisissant des 1/0 ou appuyez une fois sur la flèche ↑ pour accéder à la plage horaire 1.

Saisissez la tranche horaire 1 sans oublier de valider à la fin ou appuyez une fois sur la flèche ↑ pour passer à la plage horaire 2. Idem pour la troisième plage horaire.

L'écriture des modifications dans le terminal n'est effective que lorsque à la question **Sauvegarde OUI ?** , vous avez confirmé.

L'enregistrement de ces modifications dans la centrale s'effectue en sortant du menu Vigik par le choix **MAJ VIGIK** dans la centrale ?

Validez tout en présentant le terminal face au lecteur de badge. Saisissez le mot de passe de la centrale puis validez. Le transfert des modifications s'effectue.

Cette centrale ne gère qu'une seule porte en Vigik, il n'y a donc pas d'affectation particulière d'un service vigik à une entrée.

#### <span id="page-9-1"></span>*6.4 Menu MAINTENANCE*

Ce menu est destiné à afficher les versions de firmware de la centrale, du lecteur et du terminal.

A partir du menu principal, utilisez les flèches ↑et ↓ jusqu'à voir **MENU MAINTENANCE**. Validez. S'affiche alors **Version du lecteur ?.** Validez.

La version fvxxxx et la date s'affichent. Validez.

A suivre, il est possible de lire la version de la centrale puis celle du terminal.

#### <span id="page-9-2"></span>*6.5 Menu BADGE*

Parce que la gestion des badges s'effectue en lecture/écriture dans les badges, il n'est possible que de visualiser et suspendre des badges résidants.

A partir du menu principal, utilisez les flèches ↑et ↓ jusqu'à voir **MENU BADGE**. Validez. Les badges se chargent dans la mémoire du terminal. Un message indique le nombre de badge présent dans la centrale. Validez.

Recherche par nom

Les badges sont classés par ordre alphabétique. Utilisez les flèches ↑et ↓ jusqu'à visualiser **Recherche par nom** puis Validez. A l'aide de ces mêmes flèches, recherchez le nom du badge désiré puis validez.

Recherche par code badge

Les badges se classent par ordre croissant de code gravure (hexadécimal). Utilisez les flèches ↑et ↓ jusqu'à visualiser **Recherche par code badge** puis Validez. A l'aide de ces mêmes flèches, recherchez le nom du badge désiré puis validez.

Quelque soit le mode de recherche, le nom et prénom s'affichent en premier. A chaque pression sur ↑, une nouvelle information s'affiche : le code badge puis le code d'appel et le code combiné.

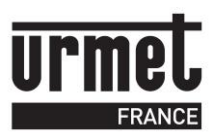

A la pression suivante, l'afficheur indique Actif=0 Suspen=1. Saisissez 1 pour suspendre ce badge ou conservez un 0 pour le laisser actif.

A la question **Sauvegarder Oui ?** confirmez avec **√** ou annulez avec *X*.

# <span id="page-10-0"></span>*7 Utilisation du terminal avec CV2 CV4*

Les possibilités reprennent celles évoquées pour la MICRO LE puisque fonctionnant sur le même concept de badge porteur d'information. Le paramétrage des évènements est possible directement sur la centrale, idem pour l'anti pass back.

A noter, le terminal peut être présenté indifféremment sur les lecteurs 1 à 4. Les fonctionnalités nécessitant l'insertion d'une mémoire dans la VITWO ne sont pas accessibles depuis le terminal.

#### **Connexion à la centrale.**

Allumez le terminal de programmation, saisissez le mot de passe puis appuyez sur **√**. Appuyez une fois sur la flèche ↓ pour faire apparaître **Connexion à la centrale**. Validez l'option **Connexion via antenne 13.56** tout en présentant le terminal face au lecteur. Un message confirme alors la connexion avec la centrale en indiquant le type de la centrale, sa version ainsi que l'heure et la date courante.

Validez avec **√** puis saisissez le mot de passe de la centrale, 0000 par défaut. Validez avec **√.**

# <span id="page-10-1"></span>*7.1 Menu ADMINISTRATION*

Le menu administration rassemble la gestion du mot de passe ainsi que le menu mise à l'heure, à la date de la centrale.

# <span id="page-10-2"></span>**7.1.1 Mise à l'heure et à la date**

A noter :

- il est possible d'envoyer à la centrale une heure différente de celle du terminal. Cela est utile par exemple pour des tests.

- le terminal conserve l'heure et la date en l'absence d'alimentation externe grâce à sa batterie. Veuillez à ce que l'heure et la date du terminal soient correctes avant de mettre à jour la centrale.

Pour envoyer l'heure du terminal dans la centrale, faites défiler les menus grâce aux touches ↑ et ↓ jusqu'à faire apparaître **MENU ADMINISTRATION**. Validez. L'afficheur propose Mise à jours DATE/H. Temprog => centrale. Présentez le terminal face au lecteur puis validez avec **√.**

Un message de confirmation indique la réussite du paramétrage.

Pour sélectionnez une date particulière, sélectionnez le menu Saisie / Emission Date / heure ? du menu Administration, validez. Saisissez la date, validez. Saisissez l'heure, validez. Renseignez le mode Chg. Heure auto=1 pour oui ou =0 pour non puis validez. Renseignez par 1 ou 0 pour indiquez le régime horaire été ou hiver. Validez.

# <span id="page-10-3"></span>**7.1.2 Modification du mot de passe**

Faites défiler les menus grâce aux touches ↑et ↓ jusqu'à faire apparaître **MENU ADMINISTRATION**. Validez. Appuyez deux fois sur la touche ↓ pour faire apparaître **Modification mot de passe c.?** Saisissez une première fois le nouveau mot de passe puis validez. Confirmez le nouveau mot de passe en le ressaisissant.

Un message de confirmation indique la réussite du paramétrage.

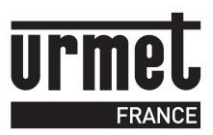

# <span id="page-11-0"></span>*7.2 Menu PARAMETRES*

A partir du menu principal, utilisez les flèches ↑et ↓ jusqu'à voir **MENU PARAMETRE**. Tout en conservant le terminal face au lecteur, validez.

Les informations liées aux portes et platines (si existante) sont chargées dans le terminal. Un message confirme ce chargement en indiquant **Chg. PARAM Ok**. Validez avec **√.**

Tous les paramétrages s'effectuent en mode connecté. Le terminal doit toujours rester en dialogue avec la tête de lecture.

Modification d'une fiche porte :

Deux paramètres sont modifiables depuis le terminal, la temporisation de porte et les accès libre.

Pour rappel, les accès libre permettent de libérer la gâche à rupture ou les ventouses à certaines heures de la journée. Ces accès libres sont composés de trois tranches horaires par jours de la semaine.

Le premier choix proposé est **MENU PORTE 1/4**. Sur la ligne du bas défile le nom de la porte. Sélectionnez la porte à modifier grâce aux touches haut et bas puis validez. L'afficheur propose **TEMPO PORTE ?** Validez pour modifier la temporisation d'ouverture

de la porte puis saisissez le nombre de seconde. Validez.

La modification des accès libre s'effectue comme suit.

Appuyez sur la flèche ↑ jusqu'à l'affichage de **TEMPO PORTE ?,** le message **ACCES LIBRE** s'inscrit. Validez. Indiquez **OUI** en appuyant sur la flèche ↑ puis validez. Choisissez ensuite le jour de la semaine à modifier avec les flèches ↑et ↓. Validez.

L'afficheur indique **Modif. Plage 1.** Saisissez une plage horaire ou changer de plage par les mêmes touches haut et bas. Validez à chaque saisie de plage horaire.

La sortie des plages horaires s'effectue en validant la troisième plage ou en appuyant sur la touche *X.* Procédez de même pour les autres jours de la semaine.

Modification d'une fiche platine.

Ce menu autorise la modification des temps de sonnerie, occupation et communication. Les deux premières mesures sont en secondes tandis que le temps de communication est en minute.

L'accès au paramètre platine s'effectue en appuyant une fois sur la touche ↑ à l'entrée dans le menu **PARAMETRE**.

Sélectionnez la temporisation à modifier puis validez. Saisissez la valeur puis validez.

L'écriture des nouvelles informations porte et platine s'effectue à la sortie du menu paramètre. Lorsque vous appuyer sur la touche *X*, le terminal vous propose **MAJ PARAM dans la centrale ?**. Validez. Saisissez le mot de passe puis validez à nouveau. Un message de confirmation apparaît. Validez.

#### <span id="page-11-1"></span>*7.3 Menu VIGIK*

Le terminal autorise l'ajout, la suppression et la modification des services Vigik. Dans tous les cas, les paramétrages s'effectuent hors connexion afin de faciliter les manipulations. Lors de l'entrée dans le menu Vigik, les données sont transférées de la centrale vers le terminal, celles-ci sont alors modifiables par l'utilisateur. A la sortie du menu Vigik, ces données sont transférées vers la centrale.

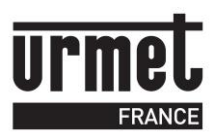

A l'établissement de la connexion avec la centrale, le premier menu affiché est **MENU VIGIK**. Validez avec **√.** Les services Vigik présents dans la centrale sont transférés vers le terminal.

A partir de ce moment, il n'est plus nécessaire de présenter le terminal face au lecteur.

# <span id="page-12-0"></span>**7.3.1 Ajout d'un service**

Choisissez le menu **Ajoute service du terminal** si le service à ajouter est présent dans la base de données du terminal. Préférez le menu **Ajoute service de la carte service** si le service n'est pas présent dans le terminal et que vous possédez la carte service. Dans ce cas, insérez la carte service dans le lecteur (puce vers le bas).

Validez avec **√**. L'afficheur indique sur la ligne du haut **Service x/n** ou x est numéro de service et n le nombre de service présent. Sélectionnez avec les flèches ↑et ↓ le service à ajouter. Validez avec **√**.

Sur la ligne du bas s'affiche **Connu / inconnu**. Validez. L'afficheur indique maintenant mise à jour ou ajouter suivant que ce service est connu ou non. Annulez l'ajout avec *X* ou confirmez là avec **√**.

Le service suivant s'affiche, procédez comme indiqué ci-dessus pour ces autres services.

#### <span id="page-12-1"></span>**7.3.2 Suppression d'un service**

Choisissez le menu Supprime service. Validez avec **√**. L'afficheur indique sur la ligne du haut Service 001/n et le nom du service sur la ligne du bas. Faites défiler les services jusqu'à visualiser celui à supprimer. Validez avec **√**. Le terminal demande une confirmation. Validez à nouveau ou sortez de ce menu par l'appui sur la touche *X*

# <span id="page-12-2"></span>**7.3.3 Modification d'un service**

A l'aide des touches ↑et ↓, choisissez le menu **Modifie service**. Sélectionnez le service à modifier à l'aide des mêmes flèches puis validez.

Sur la ligne haute apparaît **Portes 1 2 3 4**. Le curseur est placé sous la première porte. Saisissez 1 ou 0 pour valider/invalider ce service à cette porte. Validez avec **√** lorsque les autorisations sont correctes ou appuyez une fois sur la flèche haute pour le choix des jours de la semaine.

Les jours de la semaine s'affichent avec leurs autorisations ( $1 = \text{autorisé} / 0 = \text{non autorisé}$ ). Modifiez ces autorisations en saisissant des 1 / 0 ou appuyez une fois sur la flèche ↑ pour accéder à la plage horaire 1.

Saisissez la tranche horaire 1 sans oublier de valider à la fin ou appuyez une fois sur la flèche ↑ pour passer à la plage horaire 2. Idem pour la troisième plage horaire.

L'écriture des modifications dans le terminal n'est effective que lorsque à la question **Sauvegarde OUI ?** , vous avez confirmé.

L'enregistrement de ces modifications dans la centrale s'effectue en sortant du menu Vigik par le choix **MAJ VIGIK** dans la centrale.

Validez tout en présentant le terminal face au lecteur de badge. Saisissez le mot de passe de la centrale puis validez. Le transfert des modifications s'effectue.

# <span id="page-12-3"></span>*7.4 Menu MAINTENANCE*

Ce menu est destiné à afficher les versions de firmware de la centrale, du lecteur et du terminal.

A partir du menu principal, utilisez les flèches ↑et ↓ jusqu'à voir **MENU MAINTENANCE**. Validez. S'affiche alors **Version du lecteur ?**. Validez.

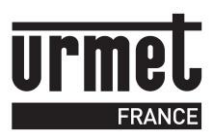

La version fvxxxx et la date s'affichent. Validez.

A suivre, il est possible de lire la version de la centrale puis celle du terminal.

### <span id="page-13-0"></span>*7.5 Menu BADGE*

Parce que la gestion des badges s'effectue en lecture/écriture dans les badges, il n'est possible que de visualiser et suspendre des badges résidants.

A partir du menu principal, utilisez les flèches ↑et ↓ jusqu'à voir **MENU BADGE**. Validez. Les badges se chargent dans la mémoire du terminal. Un message indique le nombre de badge présent dans la centrale. Validez.

Recherche par nom

Les badges sont classés par ordre alphabétique. Utilisez les flèches ↑et ↓ jusqu'à visualiser **Recherche par nom** puis Validez. A l'aide de ces mêmes flèches, recherchez le nom du badge désiré puis validez.

Recherche par code badge

Les badges se classent par ordre croissant de code gravure (hexadécimal). Utilisez les flèches ↑et ↓ jusqu'à visualiser **Recherche par code badge** puis Validez. A l'aide de ces mêmes flèches, recherchez le nom du badge désiré puis validez.

Quelque soit le mode de recherche, le nom et prénom s'affichent en premier. A chaque pression sur ↑, une nouvelle information s'affiche : le code badge puis le code d'appel et le code combiné.

A la pression suivante, l'afficheur indique Actif=0 Suspen=1. Saisissez 1 pour suspendre ce badge ou conservez un 0 pour le laisser actif.

A la question **Sauvegarder Oui** ? Confirmez avec  $\sqrt{}$  ou annulez avec *X*.

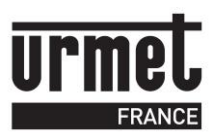

### <span id="page-14-0"></span>*8 Utilisation du Terminal avec une Vit25 M, M3*

Les Vit25 M ou M3 sont des mini centrales Vigik+résidant. Elles gèrent une porte pour 500 badges maximum. La technologie utilisée est dite « lecture seule », la centrale autorise les badges dont elle reconnaît le numéro de série.

Les badges peuvent être programmés grâce à un pontet sur la centrale permettant de créer des badges maîtres qui permettent à leurs tours de d'enregistrer les badges résidants. Le terminal sera surtout intéressant pour la gestion des services Vigik ainsi que la mise à l'heure et à la date.

Pour rappel, les centrales sont livrées à l'heure et à la date et possèdent par défaut les services Vigik La Poste, . . .

#### **Connexion à la centrale.**

Allumez le terminal de programmation, saisissez le mot de passe puis appuyez sur **√**. Appuyez une fois sur la flèche ↓ pour faire apparaître **Connexion à la centrale**. Validez l'option **Connexion via antenne 13.56** tout en présentant le terminal face au lecteur. Un message confirme alors la connexion avec la centrale en indiquant le type de la centrale, sa version ainsi que l'heure et la date courante.

Validez avec **√** puis saisissez le mot de passe de la centrale, 0000 par défaut. Validez avec **√.**

#### <span id="page-14-1"></span>*8.1 Menu ADMINISTRATION*

Le menu administration rassemble la gestion du mot de passe ainsi que le menu mise à l'heure, à la date de la centrale.

#### <span id="page-14-2"></span>**8.1.1 Mise à l'heure et à la date**

A noter :

- il est possible d'envoyer à la centrale une heure différente de celle du terminal. Cela est utile par exemple pour des tests.

- le terminal conserve l'heure et la date en l'absence d'alimentation externe grâce à sa batterie. Veuillez à ce que l'heure et la date du terminal soient correctes avant de mettre à jour la centrale.

Pour envoyer l'heure du terminal dans la centrale, faites défiler les menus grâce aux touches ↑ et ↓ jusqu'à faire apparaître **MENU ADMINISTRATION**. Validez. L'afficheur propose Mise à jours DATE/H. Temprog => centrale. Présentez le terminal face au lecteur puis validez avec **√.**

Un message de confirmation indique la réussite du paramétrage.

Pour sélectionnez une date particulière, sélectionnez le menu Saisie / Emission Date / heure ? du menu Administration, validez. Saisissez la date, validez. Saisissez l'heure, validez. Renseignez le mode Chg. Heure auto=1 pour oui ou =0 pour non puis validez. Renseignez par 1 ou 0 pour indiquez le régime horaire été ou hiver. Validez.

#### <span id="page-14-3"></span>**8.1.2 Modification du mot de passe**

Faites défiler les menus grâce aux touches ↑et ↓ jusqu'à faire apparaître **MENU ADMINISTRATION**. Validez. Appuyez deux fois sur la touche ↓ pour faire apparaître **Modification mot de passe c.?** Saisissez une première fois le nouveau mot de passe puis validez. Confirmez le nouveau mot de passe en le ressaisissant. Un message de confirmation indique la réussite du paramétrage.

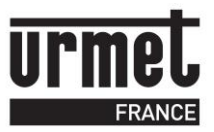

#### <span id="page-15-0"></span>*8.2 Menu PARAMETRES*

A partir du menu principal, utilisez les flèches ↑et ↓ jusqu'à voir **MENU PARAMETRE**. Tout en conservant le terminal face au lecteur, validez.

Les informations de la porte sont chargées dans le terminal. Un message confirme ce chargement en indiquant **Chg. PARAM Ok**. Validez avec **√.**

Tous les paramétrages s'effectuent en mode connecté. Le terminal doit toujours rester en dialogue avec la tête de lecture.

Modification tempo porte :

Le premier choix proposé est **MENU PORTE 1/1**. Validez.

L'afficheur propose **TEMPO PORTE ?** Validez pour modifier la temporisation d'ouverture de la porte puis saisissez le nombre de seconde. Validez.

Utilisez les flèches ↑et ↓ pour faire apparaître **MAJ PARAM dans la centrale ?**. Validez. Présentez le terminal face à la tête de lecture puis saisissez le mot de passe à l'invitation, validez à nouveau.

Un message de confirmation apparaît. Validez.

#### <span id="page-15-1"></span>*8.3 Menu Vigik*

Voir chapitre 6.3 pour la gestion des services Vigik puisque les menus sont strictement identiques.

#### <span id="page-15-2"></span>*8.4 Menu MAINTENANCE*

Ce menu est destiné à afficher les versions de firmware de la centrale, du lecteur et du terminal.

A partir du menu principal, utilisez les flèches ↑et ↓ jusqu'à voir **MENU MAINTENANCE**. Validez. S'affiche alors **Version du lecteur ?.** Validez.

La version fvxxxx et la date s'affichent. Validez.

A suivre, il est possible de lire la version de la centrale puis celle du terminal.

#### <span id="page-15-3"></span>*8.5 Menu badges uniquement avec VIT 25 M (ou M3)*

Plusieurs possibilités se présentent pour ajouter des badges : en mode autonome en utilisant la tête de lecture comme lecteur d'apprentissage, par PC avec le câble série dédié ou avec le terminal de programmation.

Pour la gestion autonome, on différencie les badges résidants des badges maîtres. Les badges maîtres permettent, en plus de commander la porte, la programmation d'autres badges résidants.

Dans la gestion des badges depuis le terminal, on retrouvera cette notion de badges résidant/maître.

Pour rappel, la centrale Vit 25M gère jusqu'à 5 badges maîtres sur 500 au total.

#### **Gestion des badges**

A partir du menu principal, utilisez les flèches ↑ et ↓ jusqu'à voir **MENU BADGE**. Validez. Les badges déjà présents dans la centrale se chargent dans la mémoire du terminal. Un message indique le nombre de badge présent dans la centrale. Validez.

#### Ajout de badges

Choisissez **Ajouter badge maître ?** ou **Ajouter badge utilisateur ?** puis validez. Présentez un badge sur l'antenne intégrée du terminal (située approximativement sous la touche 5) ou

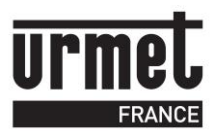

saisissez son numéro de série. Validez. A la question Sauvegarder OUI ? confirmez l'enregistrement en validant avec √. Procédez de même pour les badges suivants.

Suppression de badges

Choisissez **Supprimez badge maître** ? ou **Supprimez badge utilisateur ?** puis validez. Faites défiler les codes badges classés par ordre croissant jusqu'à lire celui devant être supprimé ou présentez le sur l'antenne du terminal.

L'afficheur indique **Supp. Du badge ?** avec le numéro de série sur la ligne du bas. Confirmez la suppression en validant à nouveau ou infirmez la suppression en appuyant sur une des flèches haut ou bas.

Suppression de tous les badges

Ce menu permet de remettre à zéro la centrale du point de vue des badges. Choisissez **Supprimez tous les badges ?** Le terminal demande confirmation par la question **Supprimez MAITRES & UTILIS.** Confirmez en validant.

Mise à jour de la centrale

Le transfert s'exécute automatiquement en sortant du menu badges ou en utilisant les flèches haut et bas jusqu'au menu **MAJ BADGE dans la centrale ?**

Présentez le terminal face au lecteur, renseignez le mot de passe puis patientez le temps du transfert.

#### <span id="page-16-0"></span>*9 Utilisation d'une CL2 CL4*

#### <span id="page-16-1"></span>*9.1 Menu ADMINISTRATION*

Le menu administration rassemble la gestion du mot de passe ainsi que le menu mise à l'heure, à la date de la centrale.

#### <span id="page-16-2"></span>**9.1.1 Mise à l'heure et à la date**

A noter :

- il est possible d'envoyer à la centrale une heure différente de celle du terminal. Cela est utile par exemple pour des tests.

- le terminal conserve l'heure et la date en l'absence d'alimentation externe grâce à sa batterie. Veuillez à ce que l'heure et la date du terminal soient correctes avant de mettre à jour la centrale.

Pour envoyer l'heure du terminal dans la centrale, faites défiler les menus grâce aux touches ↑ et ↓ jusqu'à faire apparaître **MENU ADMINISTRATION**. Validez. L'afficheur propose Mise à jours DATE/H. Temprog => centrale. Présentez le terminal face au lecteur puis validez avec **√.**

Un message de confirmation indique la réussite du paramétrage.

Pour sélectionnez une date particulière, sélectionnez le menu Saisie / Emission Date / heure ? du menu Administration, validez. Saisissez la date, validez. Saisissez l'heure, validez. Renseignez le mode Chg. Heure auto=1 pour oui ou =0 pour non puis validez. Renseignez par 1 ou 0 pour indiquez le régime horaire été ou hiver. Validez.

#### <span id="page-16-3"></span>**9.1.2 Modification du mot de passe**

Faites défiler les menus grâce aux touches ↑et ↓ jusqu'à faire apparaître **MENU ADMINISTRATION**. Validez. Appuyez deux fois sur la touche ↓ pour faire apparaître

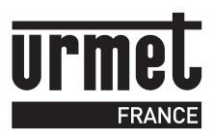

**Modification mot de passe c.?** Saisissez une première fois le nouveau mot de passe puis validez. Confirmez le nouveau mot de passe en le ressaisissant. Un message de confirmation indique la réussite du paramétrage.

### <span id="page-17-0"></span>*9.2 Menu PARAMETRES*

A partir du menu principal, utilisez les flèches ↑ et ↓ jusqu'à voir **MENU PARAMETRE**. Tout en conservant le terminal face au lecteur, validez.

Les informations des portes et platines sont chargées dans le terminal. Un message confirme ce chargement en indiquant **Chg. PARAM Ok**. Validez avec **√.**

A noter, certaines fonctionnalités de la centrale CL2 CL4 ne sont accessibles que de la centrale elle-même. Par exemple, le paramétrage des évènements ou la configuration anti pass back s'effectue sur la centrale.

Modification tempo porte :

Le premier choix proposé est **MENU PORTE 1/4**. Utilisez ↑ et ↓ jusqu'à visualiser la porte à modifier puis validez.

L'afficheur propose **TEMPO PORTE ?** Validez pour modifier la temporisation d'ouverture de la porte puis saisissez le nombre de seconde. Validez.

Modification des accès libres :

Entrez dans la fiche porte, appuyez une fois sur la flèche basse pour lire ACCES LIBRE. Validez. Renseignez Oui pour modifier / mettre en service ces accès libres.

Sélectionnez le jour à modifier avec les flèches ↑ et ↓. Saisissez les heures de début et de fin pour la plage 1, validez. Procédez de même si besoin pour les plages 2 &3 et validez. Procédez de même pour les autres jours de la semaine. La confirmation des modifications s'effectue lors de la validation du dimanche. A la question Sauvegarder OUI ?, confirmez.

Modification d'une fiche platine.

Ce menu autorise la modification des temps de sonnerie, occupation et communication. Les deux premières mesures sont en secondes tandis que le temps de communication est en minute.

L'accès au paramètre platine s'effectue en appuyant une fois sur la touche ↑ à l'entrée dans le menu **PARAMETRE**.

Sélectionnez la temporisation à modifier puis validez. Saisissez la valeur puis validez.

Lorsque les modifications du menu PARAMETRES ont été réalisées, utilisez les flèches ↑ et ↓ pour faire apparaître **MAJ PARAM dans la centrale ?**. Validez. Présentez le terminal face à la tête de lecture puis saisissez le mot de passe à l'invitation, validez à nouveau. Un message de confirmation apparaît. Validez.

#### <span id="page-17-1"></span>*9.3 Menu VIGIK*

L'utilisation du menu Vigik est identique à celle décrite dans le chapitre 7.3.

#### <span id="page-17-2"></span>*9.4 Menu MAINTENANCE*

Ce menu est destiné à afficher les versions de firmware de la centrale, du lecteur et du terminal.

A partir du menu principal, utilisez les flèches ↑ et ↓ jusqu'à voir **MENU MAINTENANCE**. Validez. S'affiche alors **Version du lecteur ?**. Validez.

La version fvxxxx et la date s'affichent. Validez.

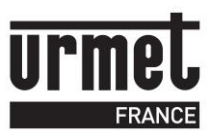

A suivre, il est possible de lire la version de la centrale puis celle du terminal.

#### <span id="page-18-0"></span>*9.5 Menu badges*

Plusieurs possibilités se présentent pour ajouter des badges : en mode autonome en utilisant la tête de lecture comme lecteur d'apprentissage ou avec le terminal de programmation. Pour rappel, la centrale gère jusqu'à 5000 badges au total.

#### **Gestion des badges**

A partir du menu principal, utilisez les flèches ↑ et ↓ jusqu'à voir **MENU RESIDANT**. Validez. Les badges déjà présents dans la centrale se chargent dans la mémoire du terminal. Un message indique le nombre de badge présent dans la centrale. Validez.

#### Ajout de badges

Choisissez **Ajouter résidant ?** puis validez. Présentez un badge sur l'antenne intégrée du terminal (située approximativement sous la touche 5) ou saisissez son numéro de série. Validez. A la question Sauvegarder OUI ? confirmez pour que le badge soit autorisé aux quatre portes (ou 2) et que le terminal lui donne un nom par défaut, ou choisissez NON pour personnaliser la fiche badge. Dans ce cas, il est possible de renseigner si le badge est du type spécial ou non, un nom, un prénom et les autorisations aux portes.

A noter, un badge spécial permet de libérer la porte définitivement lorsque qu'il est présenté 5 secondes sur un lecteur. Dans ce cas, un badge spécial devra être présenté à nouveau sur ce même lecteur pour que la porte se referme à nouveau.

#### Suppression de badges

Choisissez **Supprimez résidant** ? puis validez. Choisissez l'outil de recherche par nom ou par code badge avec les flèches ↑ et ↓ puis validez.

Faites défiler les codes badges / noms classés par ordre croissant jusqu'à lire celui devant être supprimé ou présentez le sur l'antenne du terminal.

L'afficheur indique **Supprime OUI ?** Confirmez la suppression en validant à nouveau ou infirmez la suppression en appuyant sur une des flèches haut ou bas.

#### Modification de badges

Choisissez **Modifiez résidant** ? puis validez. Choisissez l'outil de recherche par nom ou par code badge avec les flèches ↑ et ↓ puis validez.

Faites défiler les codes badges / noms classés par ordre croissant jusqu'à lire celui devant être modifié. Validez.

Les champs modifiables sont :

- code série du badge
- badge spécial (permet de faire fonctionner une porte sur le mode bistable, une présentation prolongée pour activer le relais, une autre pour faire retomber le relais)
- le nom
- le prénom
- les autorisations aux portes

Sauvegarder les modifications en répondant oui à la question posée.

#### Mise à jour de la centrale

Le transfert s'exécute automatiquement en sortant du menu badges ou en utilisant les flèches haut et bas jusqu'au menu **MAJ RESIDANT dans la centrale ?**

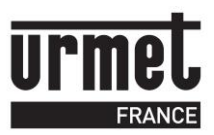

Présentez le terminal face au lecteur, renseignez le mot de passe puis patientez le temps du transfert.

#### <span id="page-19-0"></span>*9.6 Menu Appartement*

La centrale CL2 / CL4 gère jusqu'à 500 appartements (ou nom défilant sur la plaque de rue). Chaque appartement est défini par un nom, prénom, code d'appel et un ou plusieurs badges. Depuis le terminal de programmation, il est possible d'ajouter, modifier ou supprimer les appartements d'une plaque de rue.

Important : lorsque les badges sont créés à la suite de chaque appartement, la plaque de rue les identifie comme appartenant à tel appartement. Ainsi, plus tard lorsqu'il sera nécessaire de modifier un badge dans la programmation, le tri pourra être effectué par appartement puis par badge.

Ajout d'appartement

A partir du menu principal, utilisez les flèches ↑ et ↓ jusqu'à voir **MENU APPARTEMENT**. Validez. Les appartements déjà présents dans la plaque se chargent dans la mémoire du terminal. Un message indique le nombre déjà présent. Validez.

Choisissez Ajout appartement et validez.

Saisissez un nom (16 caractères max), validez et saisissez éventuellement un prénom. Validez et entrez le code d'appel (de 1 à 4 termes décimales) puis le code combiné (dépendant du type d'interphonie)

Le terminal propose d'ajouter des badges. Validez pour en ajouter ou appuyez sur une touche pour créer un autre appartement.

Modification d'un appartement

Choisissez **Modifiez Appart.** ? puis validez. Utilisez les flèches ↑ et ↓ jusqu'à lire l'appartement à modifier puis validez.

Les champs modifiables sont :

- le nom
- le prénom
- le code d'appel

Sauvegarder les modifications en répondant oui à la question posée.

Suppression d'appartement

Choisissez **Suppression Appart.** ? puis validez. Utilisez les flèches ↑ et ↓ jusqu'à lire l'appartement à supprimer puis validez.

Mise à jour de la centrale

Le transfert s'exécute automatiquement en sortant du menu Appartements ou en utilisant les flèches haut et bas jusqu'au menu **MAJ APPART. dans la centrale ?**

Présentez le terminal face au lecteur, renseignez le mot de passe puis patientez le temps du transfert.

#### <span id="page-19-1"></span>*10 Utilisation du Terminal avec une plaque de rue autonome Bibus*

A partir de la version fv1040, le terminal de programmation est compatible avec les plaques de rue autonome Bibus. Le dialogue fonctionne grâce au lecteur de la plaque de rue.

Les fonctionnalités accessibles depuis le terminal sont

- la gestion des appartements
- la gestion des badges

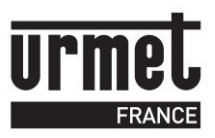

- l'heure et la date
- des outils de transferts permettant de sauvegarder ou restaurer une mémoire débrochable connectée sur le coté gauche du terminal depuis ou vers la plaque Bibus.

#### **Connexion à la plaque de rue (nommée centrale dans les menus).**

Allumez le terminal de programmation, saisissez le mot de passe puis appuyez sur **√**. Appuyez une fois sur la flèche ↓ pour faire apparaître **Connexion à la centrale**. Validez l'option **Connexion via antenne 13.56** tout en présentant le terminal face au lecteur. Un message confirme alors la connexion avec la centrale en indiquant le type de la centrale, sa version ainsi que l'heure et la date courante.

Validez avec **√** puis saisissez le mot de passe de la centrale, 0000 par défaut. Validez avec **√.**

#### <span id="page-20-0"></span>*10.1 Menu ADMINISTRATION*

Le menu administration rassemble la gestion du mot de passe ainsi que le menu mise à l'heure, à la date de la centrale.

#### <span id="page-20-1"></span>**10.1.1 Mise à l'heure et à la date**

A noter :

- il est possible d'envoyer à la centrale une heure différente de celle du terminal. Cela est utile par exemple pour des tests.

- le terminal conserve l'heure et la date en l'absence d'alimentation externe grâce à sa batterie. Veuillez à ce que l'heure et la date du terminal soient correctes avant de mettre à jour la centrale.

Pour envoyer l'heure du terminal dans la centrale, faites défiler les menus grâce aux touches ↑ et ↓ jusqu'à faire apparaître **MENU ADMINISTRATION**. Validez. L'afficheur propose Mise à jours DATE/H. Temprog => centrale. Présentez le terminal face au lecteur puis validez avec **√.**

Un message de confirmation indique la réussite du paramétrage.

Pour sélectionnez une date particulière, sélectionnez le menu Saisie / Emission Date / heure ? du menu Administration, validez. Saisissez la date, validez. Saisissez l'heure, validez. Renseignez le mode Chg. Heure auto=1 pour oui ou =0 pour non puis validez. Renseignez par 1 ou 0 pour indiquez le régime horaire été ou hiver. Validez.

#### <span id="page-20-2"></span>**10.1.2 Modification du mot de passe**

Faites défiler les menus grâce aux touches ↑et ↓ jusqu'à faire apparaître **MENU ADMINISTRATION**. Validez. Appuyez deux fois sur la touche ↓ pour faire apparaître **Modification mot de passe c.?** Saisissez une première fois le nouveau mot de passe puis validez. Confirmez le nouveau mot de passe en le ressaisissant.

<span id="page-20-3"></span>Un message de confirmation indique la réussite du paramétrage.

#### *10.2 Menu MAINTENANCE*

Ce menu est destiné à afficher les versions de firmware de la centrale, du lecteur et du terminal.

A partir du menu principal, utilisez les flèches ↑et ↓ jusqu'à voir **MENU MAINTENANCE**. Validez. S'affiche alors **Version de la centrale ?.** Validez.

La version fvxxxx et la date s'affichent. A l'aide des flèches ↑ et ↓, vous pouver lire les versions Vigik et utilisateur du terminal.

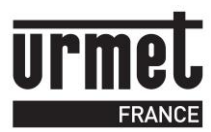

#### <span id="page-21-0"></span>*10.3 Menu RESIDANT*

Plusieurs possibilités se présentent pour ajouter des badges : en mode autonome en utilisant la tête de lecture comme lecteur d'apprentissage, avec le logiciel Memsoft ou avec le terminal de programmation.

Une plaque Bibus gère jusqu'à 1000 badges au total.

#### **Gestion des badges**

A partir du menu principal, utilisez les flèches ↑ et ↓ jusqu'à voir **MENU BADGE**. Validez. Les badges déjà présents dans la centrale se chargent dans la mémoire du terminal. Un message indique le nombre de badge présent dans la centrale. Validez.

Ajout de badges

Choisissez **Ajouter résidant ?** puis validez. Présentez un badge sur l'antenne intégrée du terminal (située sous la touche 5) ou saisissez son numéro de série. Validez. A la question Sauvegarder OUI ? confirmez l'enregistrement en validant avec √. Procédez de même pour les badges suivants.

Suppression de badges

Choisissez **Supprimez résidant** ? puis validez.

Faites défiler les codes badges classés par ordre croissant jusqu'à lire celui devant être supprimé ou présentez le sur l'antenne du terminal.

L'afficheur indique **Supp. Du badge ?** avec le numéro de série sur la ligne du bas. Confirmez la suppression en validant à nouveau ou infirmez la suppression en appuyant sur une des flèches haut ou bas.

Mise à jour de la centrale

Le transfert s'exécute automatiquement en sortant du menu badges ou en utilisant les flèches haut et bas jusqu'au menu **MAJ BADGE dans la centrale ?**

Présentez le terminal face au lecteur, renseignez le mot de passe puis patientez le temps du transfert.

#### <span id="page-21-1"></span>*10.4 Menu Appartement*

La plaque Bibus gère jusqu'à 1000 appartements (ou nom défilant sur la plaque de rue). Chaque appartement est défini par un nom, prénom, code d'appel et un ou plusieurs badges. Depuis le terminal de programmation, il est possible d'ajouter, modifier ou supprimer les appartements d'une plaque de rue.

Important : lorsque les badges sont créés à la suite de chaque appartement, la plaque de rue les identifie comme appartenant à tel appartement. Ainsi, plus tard lorsqu'il sera nécessaire de modifier un badge dans la programmation, le tri pourra être effectué par appartement puis par badge.

Ajout d'appartement

A partir du menu principal, utilisez les flèches ↑ et ↓ jusqu'à voir **MENU APPARTEMENT**. Validez. Les appartements déjà présents dans la plaque se chargent dans la mémoire du terminal. Un message indique le nombre déjà présent. Validez.

Choisissez Ajout appartement et validez.

Saisissez un nom (16 caractères max), validez et saisissez éventuellement un prénom. Validez et entrez le code d'appel (de 1 à 4 termes décimals).

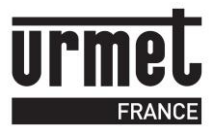

Le terminal propose d'ajouter des badges. Validez pour en ajouter ou appuyez sur une touche pour créer un autre appartement.

Modification d'un appartement

Choisissez **Modifiez Appart.** ? puis validez. Utilisez les flèches ↑ et ↓ jusqu'à lire l'appartement à modifier puis validez.

Les champs modifiables sont :

- le nom
- le prénom
- le code d'appel

Sauvegarder les modifications en répondant oui à la question posée.

#### Suppression d'appartement

Choisissez **Suppression Appart.** ? puis validez. Utilisez les flèches ↑ et ↓ jusqu'à lire l'appartement à supprimer puis validez.

Mise à jour de la centrale

Le transfert s'exécute automatiquement en sortant du menu Appartements ou en utilisant les flèches haut et bas jusqu'au menu **MAJ APPART. dans la centrale ?** Présentez le terminal face au lecteur, renseignez le mot de passe puis patientez le temps du transfert.

#### <span id="page-22-0"></span>*10.5 Outils de transfert*

Le terminal permet de transférer le contenu de la plaque Bibus vers une mémoire auxiliaire connectée sur le terminal. A noter, cette même mémoire peut être connectée à l'arrière de la plaque de rue, cependant le terminal offre l'avantage d'effectuer ces transferts sans démonter la plaque de rue.

Les utilisations possibles de ce menu sont la sauvegarde / restauration de données depuis et vers la plaque de rue. Le terminal s'utilise aussi en complément du logiciel Memsoft. Les appartements et badges sont définis au bureau sur l'ordinateur et transférés dans la mémoire. Sur site, cette mémoire est transférée à la plaque sans démontage.

#### <span id="page-22-1"></span>**10.5.1 Transfert mémoire auxiliaire vers plaque de rue.**

Insérez le mémoire sur le coté gauche du terminal. Choisissez le menu GESTION MEMX du terminal et validez. Saisissez le mot de passe et validez puis choisissez le sous menu MEMX  $\Rightarrow$  Bdd Cent.

Validez et patientez le temps du transfert.

#### <span id="page-22-2"></span>**10.5.2 Transfert mémoire plaque de rue vers mémoire auxiliaire**

Insérez le mémoire sur le coté gauche du terminal. Choisissez le menu GESTION MEMX du terminal et validez. Saisissez le mot de passe et validez puis choisissez le sous menu Bdd  $Cent \Rightarrow MEMX.$ 

Validez et patientez le temps du transfert.

# Utilisation du terminal en infra rouge

Le terminal de programmation autorise la gestion des plaques de rue autonomes. Pour cela, le terminal est équipé d'une led émettrice infra rouge au devant du boiter.

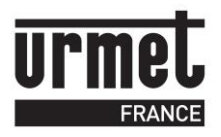

Cela signifie que la communication infra rouge est du type unidirectionnelle. Le terminal émet en infra rouge vers la plaque de rue puis les messages de réponse s'inscrivent sur l'écran de la plaque de rue.

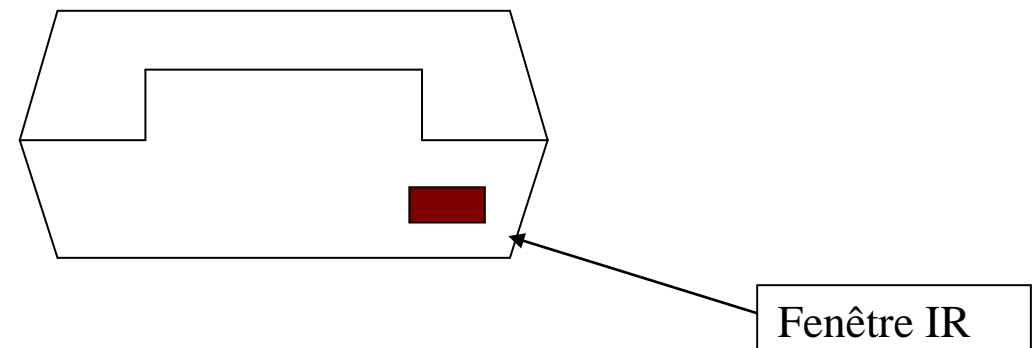

Cette fenêtre devra être orientée vers le trou prévu dans les plaques de rue pour pouvoir communiquer l interphonie.

#### **Entrée en programmation :**

Après avoir mis sous tension l'appareil et validé le mot de passe, choisissez le menu *Connexion ext. Via infra rouge*.

L'afficheur montre Clavier GSM.

L'envoi du caractère se produit une seconde après la saisie. Pendant ce laps de temps, un second appui sur la même touche provoque l'affichage de la lettre suivante et ainsi de suite.

Par exemple, l'envoi de la lettre K nécessite 3 appuis touche sur la touche 5. L'affichage proposera tour à tour 5->J->K.

Sans autre appui touche dans la seconde suivante, le K est émis sur l'infra rouge. La programmation des plaques de rue est détaillée dans les notices d'utilisation de ces produits.

# <span id="page-23-0"></span>*11 Rechargement de programme*

Certaine centrale peuvent être mise à jour via la tête de lecture. Dans ce cas, il s'agit de faire évoluer le firmware d'une centrale sans nécessiter le câblage d'un ordinateur. L'opération s'effectue ainsi de l'extérieur du bâtiment.

# **Attention : Le rechargement du firmware de la centrale ne peut être effectué que par une personne autorisée. Une mauvaise manipulation peut entraîner l'installation d'une version de programme non homologué Vigik**

Insérez la mémoire de programme dans le connecteur prévu sur la gauche du terminal. Démarrez le terminal puis, après avoir saisi le mot de passe, utilisez les flèches ↑ et ↓ jusqu'à lire le menu Rechargement du programme ? Validez.

Présentez le terminal face au lecteur, le type de centrale ainsi que la version de programme s'affiche. Validez. Entrez le mot de passe de la centrale et validez.

L'afficheur propose Rechargement du programme de la cent. Validez.

Sur la ligne du haut s'affiche la version de programme dans la mémoire externe, la ligne basse affiche celle de la centrale. Après vérification, confirmez le rechargement.

L'afficheur montre xxxx/yyyy. Patientez jusqu'à ce que le message Ok apparaisse. Validez.

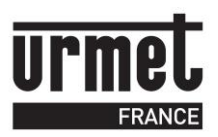

Lors du rechargement du programme les donnés de la centrale reste utilisable A noter : Lors de la demande de mise à jour, la centrale commence par sauvegarder l'actuel

programme dans une partie de sa mémoire. Ainsi, au cas ou le dialogue serait perdu entre le lecteur et le terminal pendant l'opération de mise à jour, problème de batterie ou terminal mal maintenu face au lecteur, la centrale redémarrerait sur l'ancien programme.

La procédure décrite ci-dessus ne s'applique que sur les centrales une tête, le rechargement du firmware du terminal s'effectue en mode connecté via un ordinateur.

#### <span id="page-24-0"></span>*12 Annexe :*

Menu du terminal hors connexion page 26 et 27

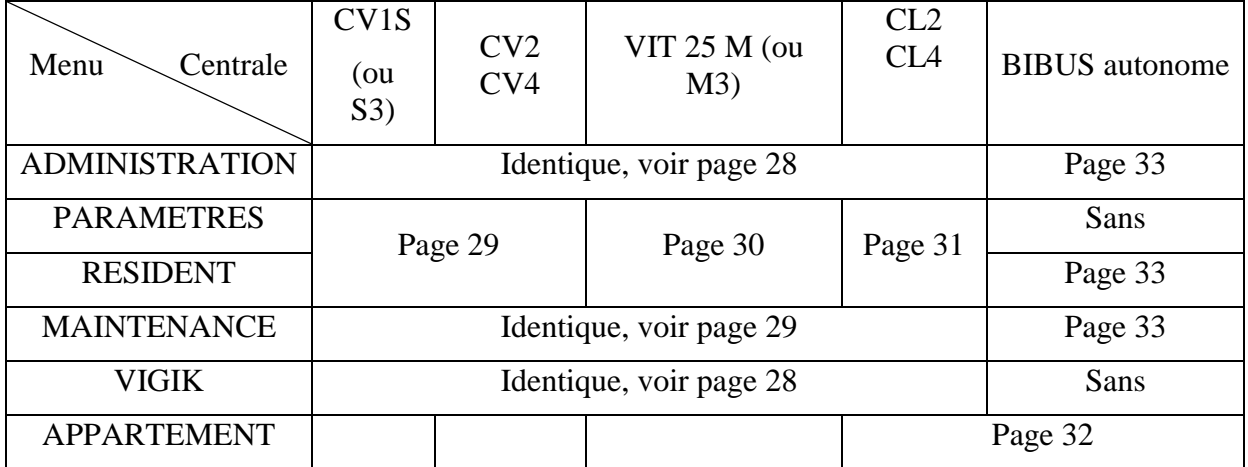

Menu du terminal en connexion avec une centrale :

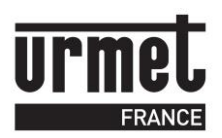

# **CLAI/PROX** Notice d'utilisation

Modification le 25 11 2008 Page 26/33

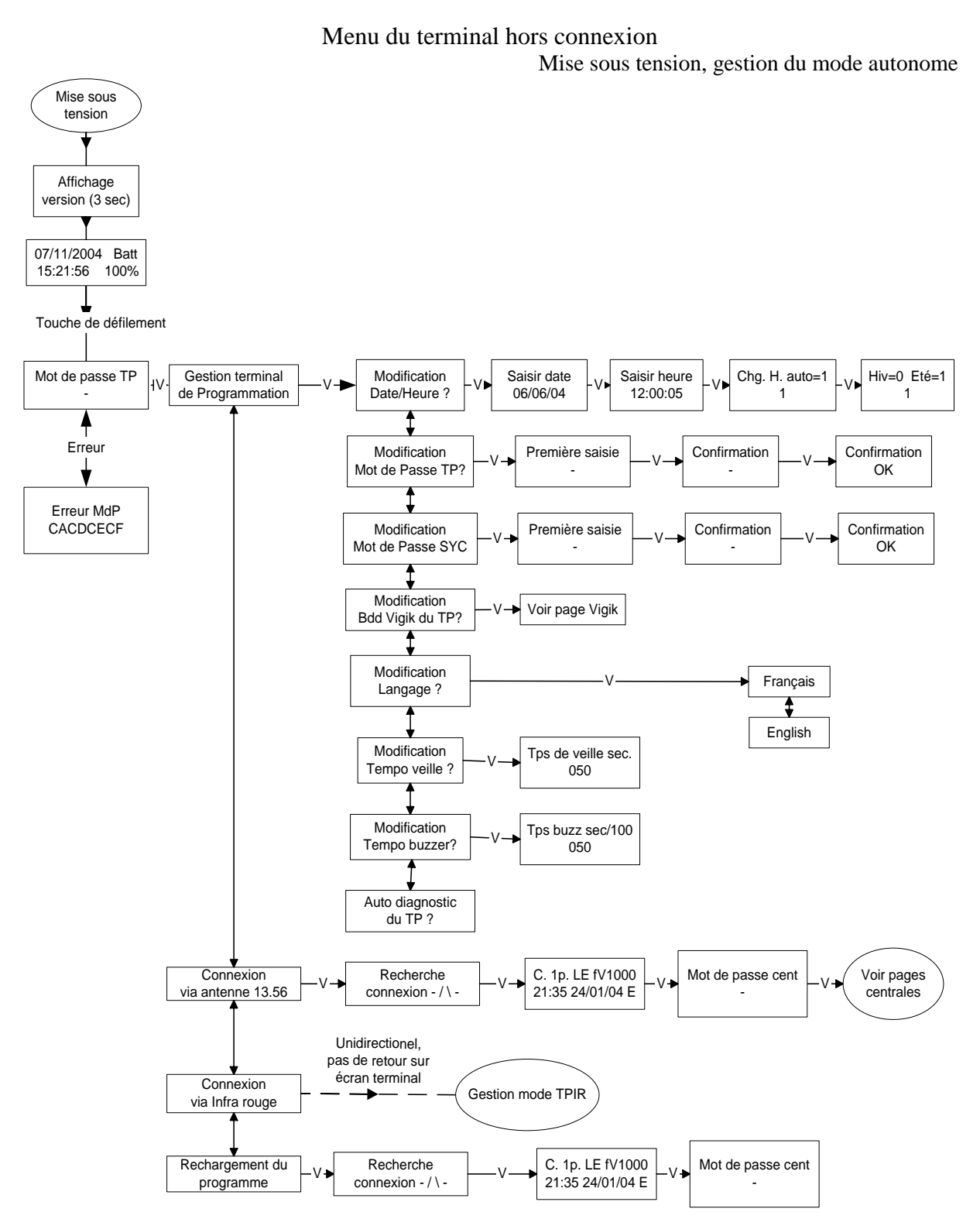

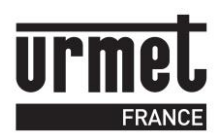

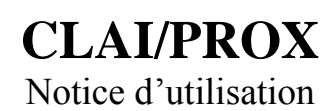

#### Menu du terminal hors connexion

Gestion des services Vigik

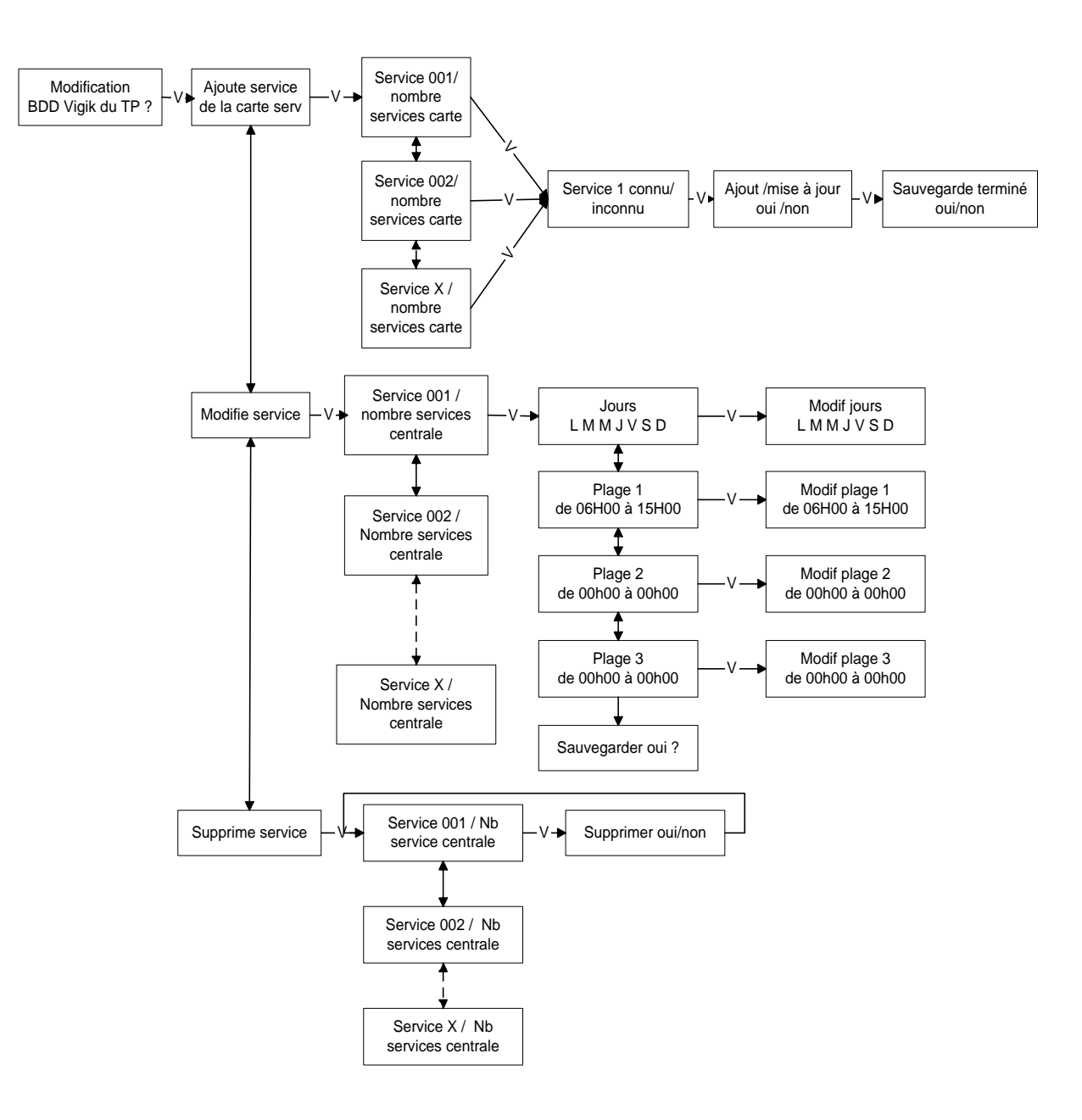

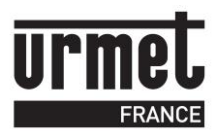

# **CLAI/PROX** Notice d'utilisation

#### Menu Administration, Maintenance, Vigik (toutes centrales compatibles)

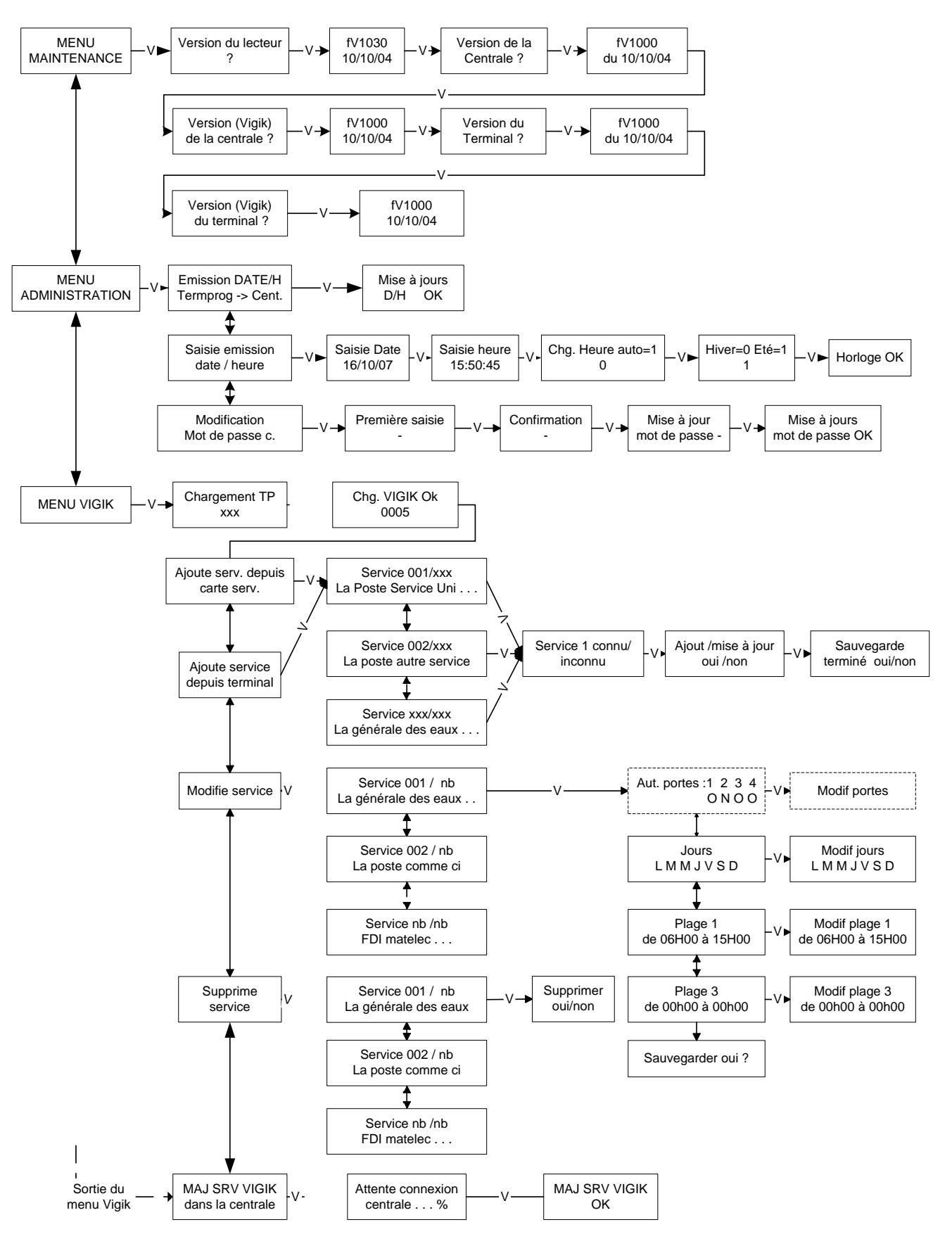

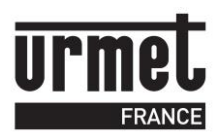

# **CLAI/PROX**

Modification le 25 11 2008 Page 29/33

#### Menu PARAMETRES, BADGE (Centrales lecture / écriture)

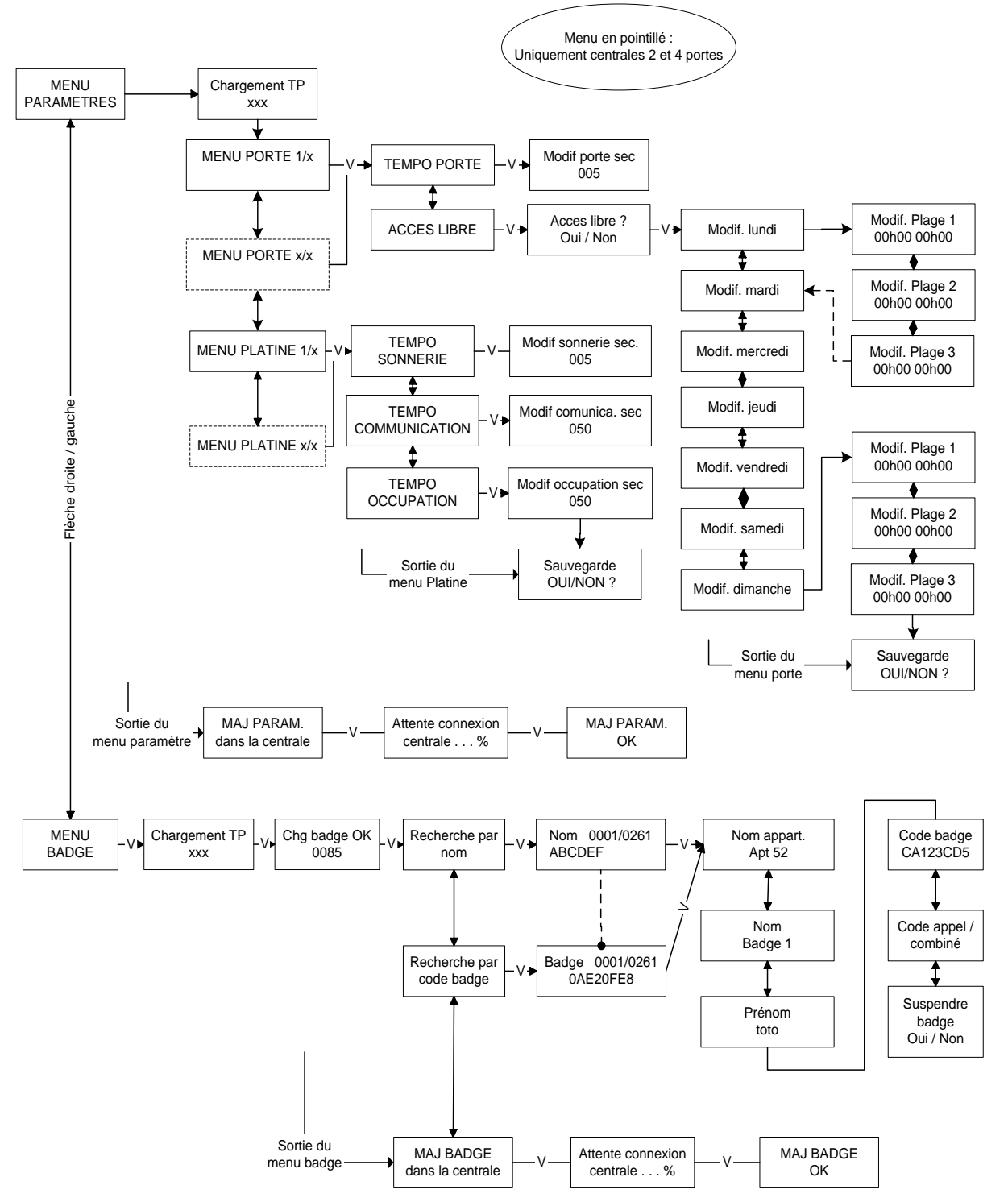

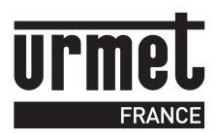

Modification le 25 11 2008 Page 30/33

#### Menu PARAMETRES, BADGE (VIT 25 M (V2 ou V3)

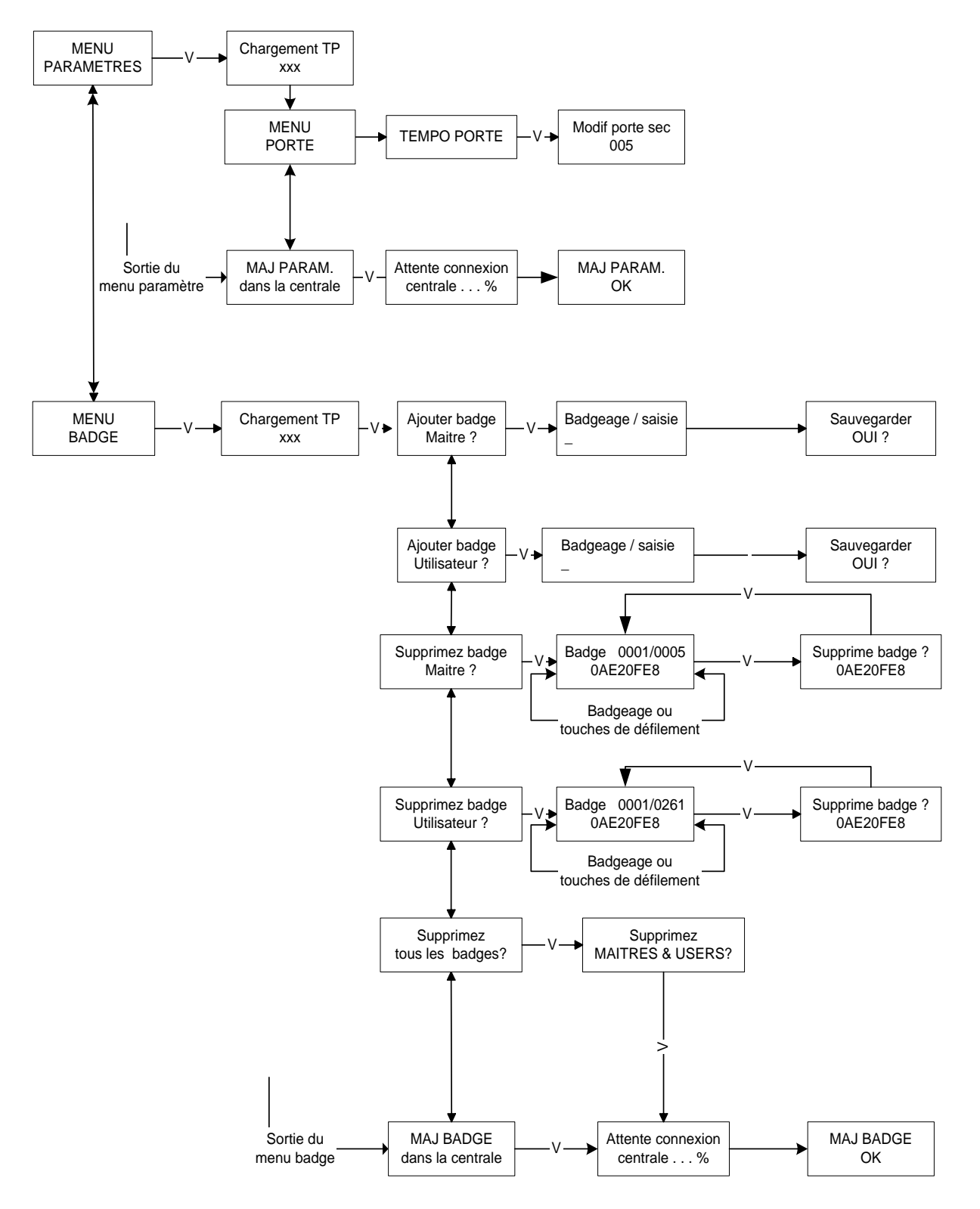

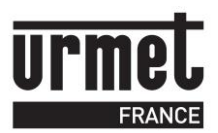

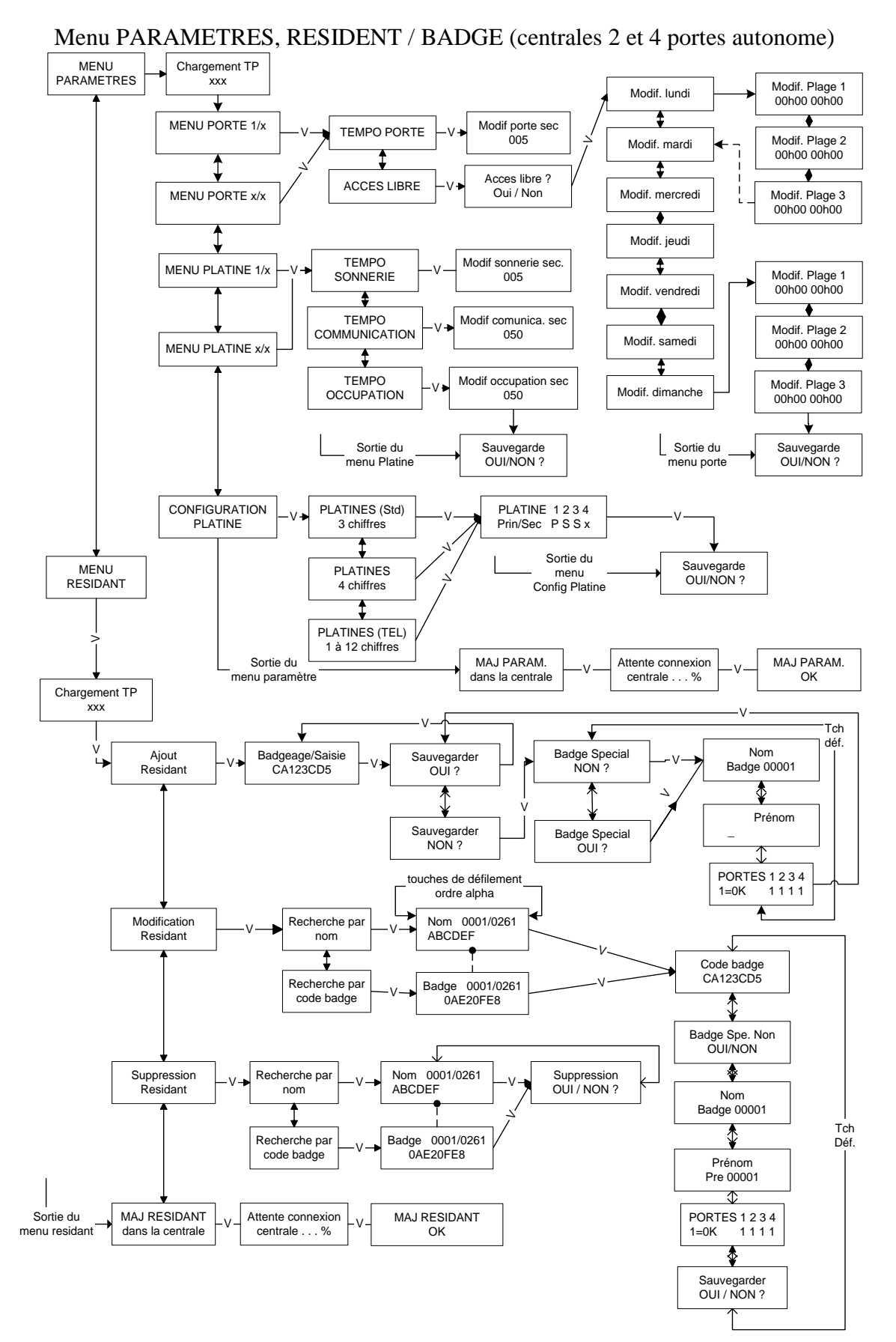

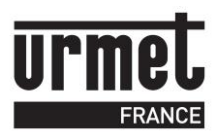

# **CLAI/PROX** Notice d'utilisation

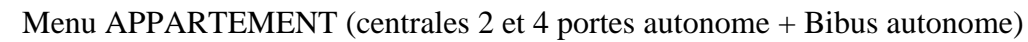

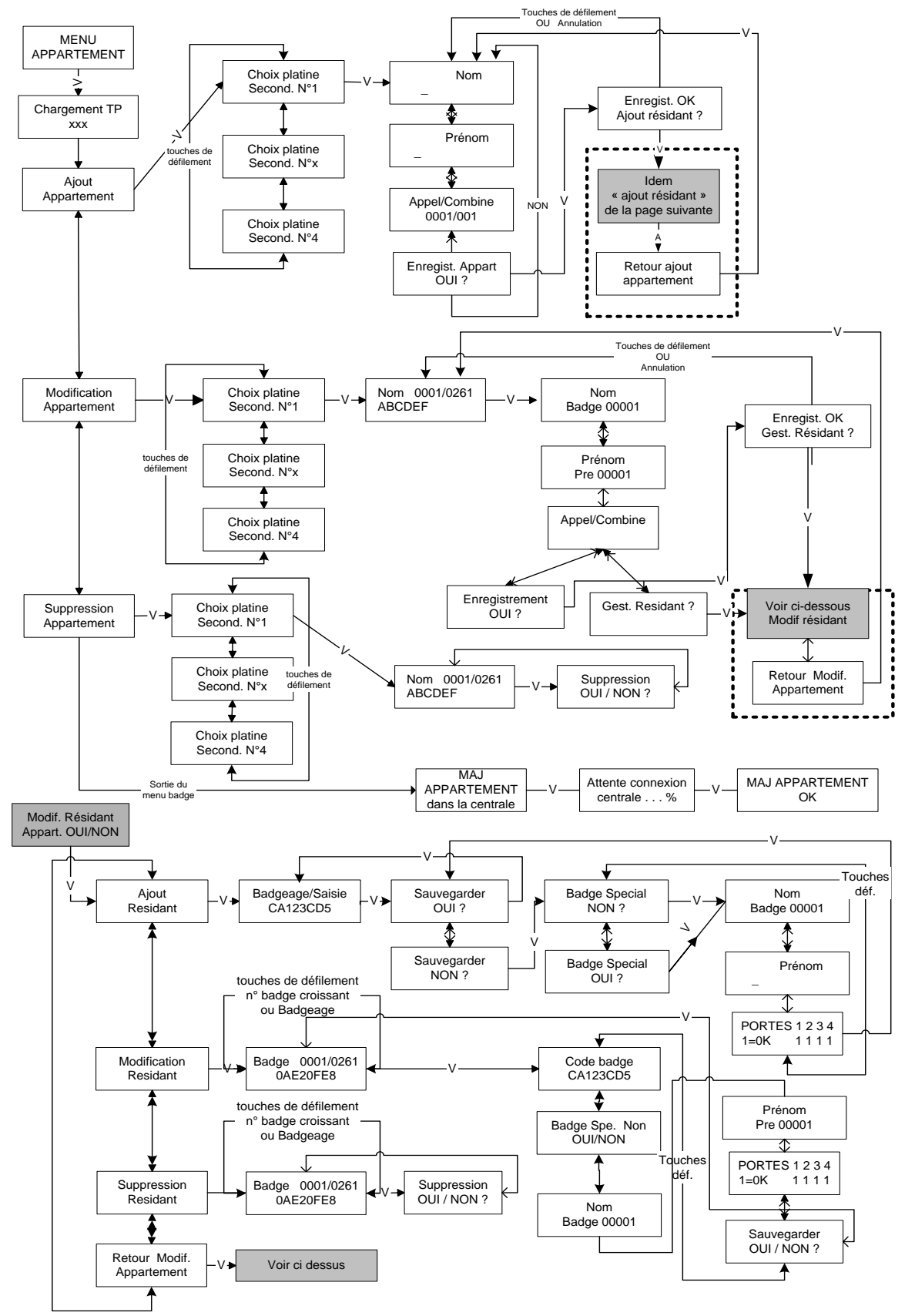

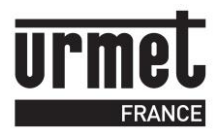

#### Menu ADMINISTRATION RESIDENT MAINTENNACE (BIBUS Autonome)

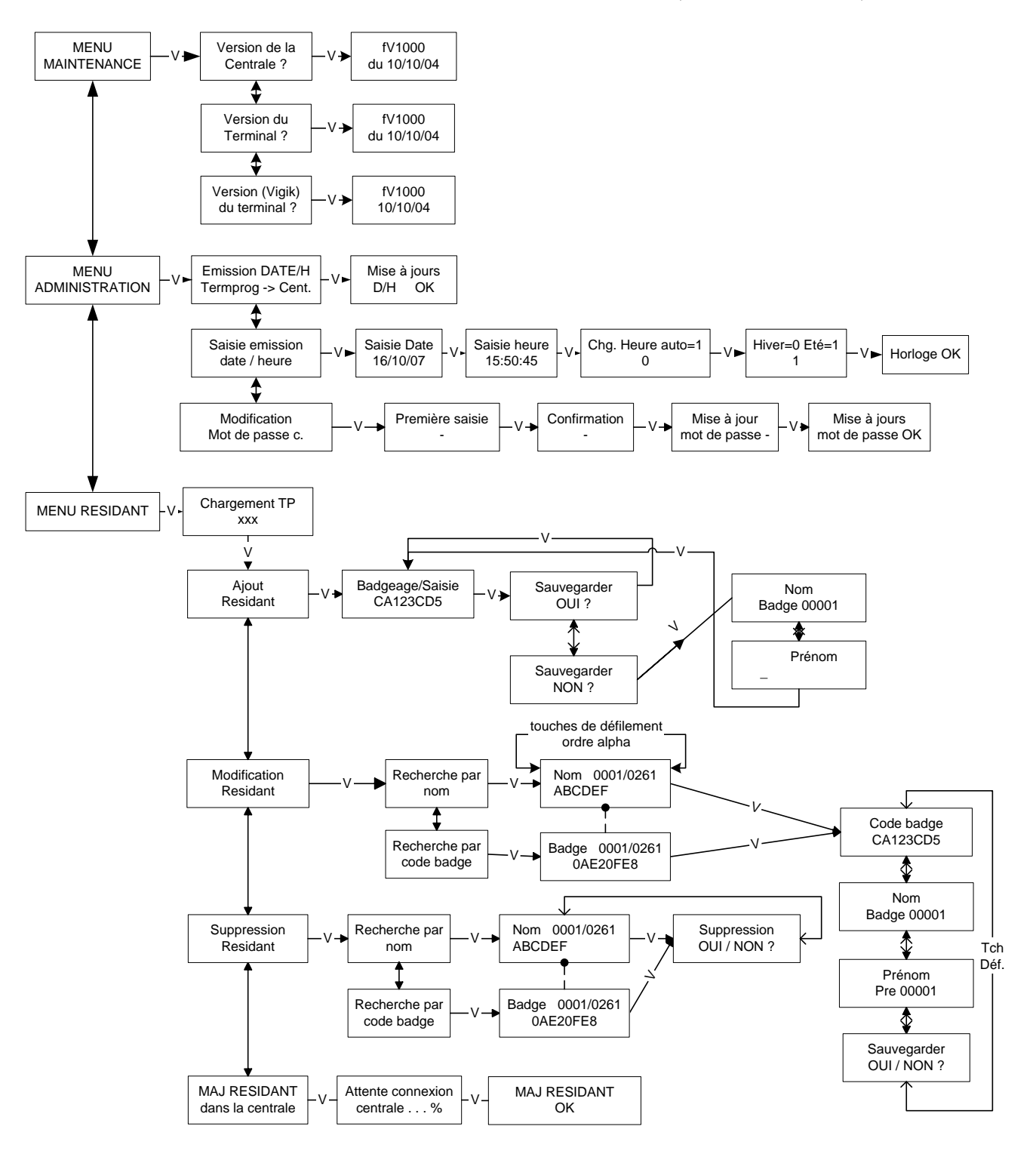

Ligne Assistance Technique **D** N° Indigo 0825890830 Fax: 01 55 85 84 39  $0.15$   $\epsilon$  TTC  $/$  MN

94 rue de la Belle Étoile · ZAC PARIS NORD 2 95700 Roissy-En-France Tél.: 01 55 85 84 00 · Fax: 01 41 84 68 28 E-mail: info@urmet.fr www.urmet.fr